**Gratulujemy, Ty i Twój MacBook Air jesteście dla siebie stworzeni.**

# **Zapraszamy do MacBooka Air.**

**www.apple.com/pl/macbookair**

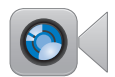

#### **Wbudowana kamera FaceTime**

Połączenia wideo z najnowszym iPadem, iPhonem, iPodem touch oraz Makiem.

**Q** (facetime) **Centrum pomocy**

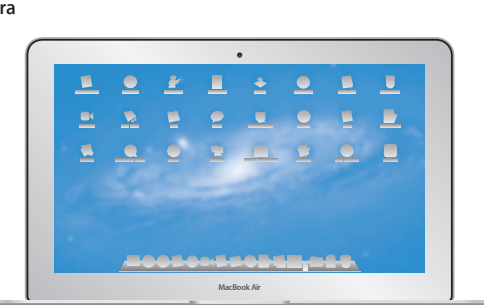

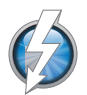

#### **Szybkie we/wy Thunderbolt**

Podłączanie monitorów i urządzeń o wysokiej wydajności.

**Centrum pomocy Q** (thunderbolt)

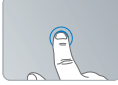

Klikanie gdziekolwiek

#### **Gładzik wielodotykowy**

Sterowanie Makiem przy użyciu gestów.

**Centrum pomocy gesty**

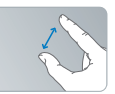

Rozsuwanie i zsuwanie

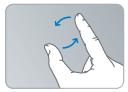

Obracanie obrazów

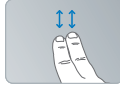

Przewijanie w górę i w dół

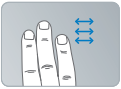

Przełączanie programów pełnoekranowych

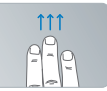

Dostęp do Mission Control

#### **OS X Lion www.apple.com/pl/macosx**

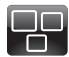

#### **Mission Control**

Kompleksowy przegląd programów uruchomionych na Macu.

**Centrum pomocy mission control**  $\circ$ 

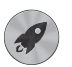

**Launchpad** Szybki dostęp do wszystkich programów w jednym miejscu.

**Centrum pomocy**  $\circ$ 

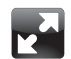

**Pełny ekran** Wyświetlanie programów na pełnym ekranie jednym kliknięciem.

**Centrum pomocy launchpad d d pełny ekran d d mac app store** 

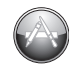

**Mac App Store** Najlepszy sposób na odkrywanie i pobieranie programów na Maca. **Centrum pomocy**

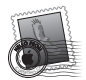

**Mail** Grupowanie wiadomości według rozmów.

**Centrum pomocy**

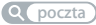

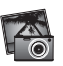

**iPhoto** Porządkowanie, edycja oraz udostepnianie swoich zdjęć. **Pomoc iPhoto zdjęcia**

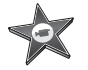

**iMovie** Przekształcanie domowych filmów w domowe przeboje.

**Pomoc iMovie**

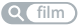

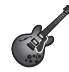

**GarageBand** Łatwe tworzenie świetnie brzmiących utworów.

**Pomoc GarageBand nagrywanie**

# **Spis treści**

# **Rozdział 1: [Rozpakuj, skonfiguruj, używaj](#page-6-0)**

- [Witamy](#page-7-0)
- [Zawartość](#page-8-0) pudełka
- [Przygotowanie](#page-9-0) MacBooka Air do pracy
- [Przenoszenie](#page-15-0) innych danych do MacBooka Air
- [Usypianie](#page-18-0) i wyłączanie MacBooka Air

# **Rozdział 2: [Życie z MacBookiem Air](#page-20-0)**

- [Podstawowe](#page-21-0) cechy MacBooka Air
- Funkcje klawiatury [MacBooka](#page-23-0) Air
- Gniazda w [MacBooku](#page-25-0) Air
- Korzystanie z gładzika [wielodotykowego](#page-27-0)
- [Korzystanie](#page-31-0) z baterii w MacBooku Air
- [Uzyskiwanie](#page-32-0) odpowiedzi na pytania

# **Rozdział 3: [Problem – poznaj jego rozwiązanie](#page-36-0)**

- [Odrobina](#page-37-0) profilaktyki
- Problemy [uniemożliwiające](#page-38-0) korzystanie z MacBooka Air
- [Naprawianie,](#page-41-0) odtwarzanie lub ponowne instalowanie Mac OS X
- [Sprawdzanie](#page-47-0) problemów sprzętowych
- Problemy z [połączeniem](#page-48-0) z Internetem
- Problemy z [połączeniem](#page-49-0) Wi-Fi
- Uaktualnianie [oprogramowania](#page-50-0)
- [Dodatkowe](#page-51-0) informacje, serwis i pomoc
- [Znajdowanie](#page-53-0) numeru seryjnego produktu

# **Rozdział 4: [Rzeczy nie mniej ważne](#page-54-0)**

- Ważne informacje o [bezpieczeństwie](#page-55-0)
- Ważne informacje dotyczące [posługiwania](#page-60-0) się komputerem
- [Podstawy](#page-62-0) ergonomii
- Apple i [środowisko](#page-64-0) naturalne
- [Regulatory](#page-65-0) Compliance Information

# **1**

# <span id="page-6-0"></span>**Rozpakuj, skonfiguruj, używaj**

**www.apple.com/pl/macbookair**

**Centrum pomocy      Asystent migracji**

# <span id="page-7-0"></span>Witamy

Gratulujemy zakupu MacBooka Air. Twój MacBook Air został zaprojektowany w sposób, który ułatwia jego przenoszenie i pozwala doświadczyć bezprzewodowej wolności. Przeczytanie tego rozdziału pomoże skonfigurować MacBooka Air i rozpocząć korzystanie z niego.

- Â Jeżeli nie planujesz przenosić do MacBooka Air danych z innego Maca lub komputera PC z systemem Windows, lecz chcesz od razu zacząć z niego korzystać, możesz użyć Asystenta ustawień, który pomoże Ci skonfigurować MacBooka Air. Więcej informacji znajdziesz na [stronie](#page-12-0) 13.
- Â Jeżeli chcesz przenieść do MacBooka Air dane z innego Maca lub komputera PC, możesz wskazać przy użyciu Asystenta ustawień komputer, z którego mają zostać przeniesione dane. Więcej informacji znajdziesz na [stronie](#page-12-0) 13.
- Â Jeżeli po skonfigurowaniu MacBooka Air chcesz przenieść do niego dane z płyt DVD lub CD, możesz skonfigurować jednego lub kilka Maców lub komputerów PC do współpracy z MacBookiem Air. Więcej informacji znajdziesz na [stronie](#page-15-1) 16.

Możesz przeglądać i pobierać darmowe oraz płatne programy dla Maca. Wystarczy w tym celu otworzyć Mac App Store, dostępny w Launchpadzie lub w Docku.

*Ważne:*  Przed pierwszym użyciem MacBooka Air przeczytaj uważnie instrukcję instalacji, a także informacje dotyczące bezpieczeństwa, znajdujące się na [stronie](#page-55-1) 56. <span id="page-8-0"></span>Odpowiedzi na wiele pytań można znaleźć na komputerze w Centrum pomocy MacBooka Air. Jeżeli chcesz się dowiedzieć, jak korzystać z Centrum pomocy, zobacz ["Uzyskiwanie](#page-32-1) odpowiedzi na pytania"na stronie 33. Co jakiś czas Apple może publikować nowe wersje oraz uaktualnienia oprogramowania systemowego. W wyniku tego niektóre ilustracje zamieszczone w tym podręczniku mogą różnić się od obrazu wyświetlanego na ekranie.

#### Zawartość pudełka

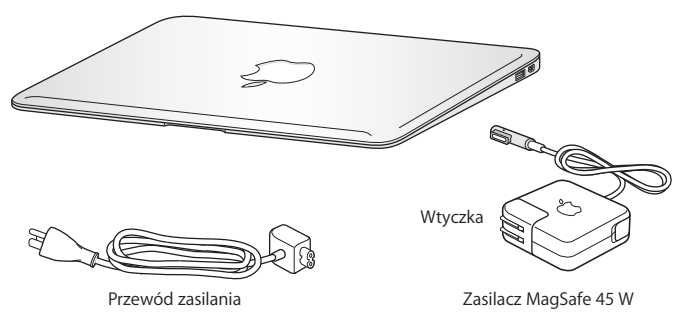

*Ważne:*  Przed rozpoczęciem przygotowywania MacBooka Air do pracy należy usunąć folię ochronną z zasilacza MagSafe 45 W.

# <span id="page-9-0"></span>Przygotowanie MacBooka Air do pracy

MacBook Air został tak zaprojektowany, aby można było go szybko skonfigurować i zacząć używać. Przedstawiony na kolejnych stronach opis konfigurowania obejmuje nastepujące etapy:

- podłaczenie zasilacza MagSafe 45 W,
- włączenie MacBooka Air,
- Â skonfigurowanie sieci, konta użytkownika i innych ustawień za pomocą Asystenta ustawień,
- skonfigurowanie biurka i innych preferencji Mac OS X.

#### **Krok 1: Podłącz zasilacz MagSafe 45 W do MacBooka Air, aby zapewnić zasilanie komputera oraz ładowanie baterii.**

Sprawdź, czy wtyczka prądu zmiennego jest prawidłowo włożona do zasilacza. Włóż wtyczkę prądu zmiennego do gniazdka elektrycznego, a wtyczkę MagSafe do gniazdka MagSafe w komputerze. W miarę zbliżania wtyczki MagSafe do gniazdka odczujesz przyciąganie magnetyczne, które spowoduje połączenie wtyczki z gniazdem.

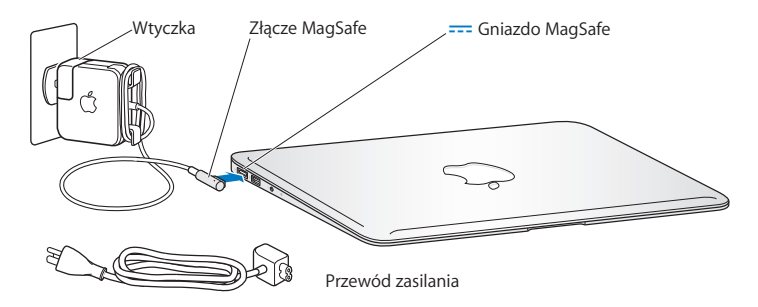

Możesz zwiększyć zasięg zasilacza, zastępując wtyczkę prądu zmiennego przewodem dołączonym do zestawu. Wyciągnij wtyczkę z zasilacza i podłącz do niego przewód. Sprawdź, czy jest on prawidłowo zamocowany. Podłącz drugi koniec przewodu do gniazdka elektrycznego.

Gdy odłączasz zasilacz MacBooka Air z gniazdka elektrycznego, nie ciągnij za przewód, lecz za wtyczkę.

Gdy podłączysz zasilacz do MacBooka Air, lampka kontrolna wtyczki MagSafe zacznie świecić. Jeżeli świeci ona kolorem żółtym, oznacza to, że trwa ładowanie baterii. Kolor zielony wskazuje, że bateria jest w pełni naładowana. Jeżeli lampka nie świeci, sprawdź, czy wtyczka podłączona jest prawidłowo i czy zasilacz podłączony jest do prądu.

#### **Krok 2: Naciśnij przycisk włączania (**®**), aby uruchomić MacBooka Air.**  Przycisk włączania znajduje się w prawym górnym rogu klawiatury. Włączenie MacBooka Air sygnalizowane jest dźwiękiem.

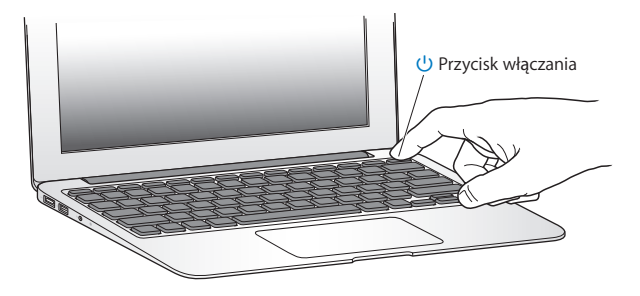

Pełne uruchomienie MacBooka Air trwa kilka chwil. Po uruchomieniu zostanie otwarty program Asystent ustawień.

Jeżeli MacBook Air nie włącza się, poszukaj rozwiązania na [stronie](#page-39-0) 40.

#### <span id="page-12-0"></span>**Krok 3: Skonfiguruj MacBooka Air za pomocą programu Asystent ustawień.**

Po pierwszym uruchomieniu MacBooka Air otwierany jest program Asystent ustawień. Pomaga on wybrać sieć Wi-Fi, założyć konto użytkownika i przenieść dane z innego Maca lub komputera PC. Pozwala również na przenoszenie danych z archiwum Time Machine lub innego dysku zewnętrznego.

Jeżeli przenosisz dane z innego Maca, konieczne może okazać się uaktualnienie jego oprogramowania, ponieważ do tego celu wymagany jest system Mac OS X 10.5.3 lub nowszy. Przenoszenie danych z komputera PC wymaga pobrania i zainstalowania na nim Asystenta migracji, dostępnego na stronie www.apple.com/pl/migrate-to-mac.

Po uruchomieniu Asystenta ustawień na MacBooku Air możesz pozostawić go w trakcie pracy, przejść do drugiego komputera, aby uaktualnić jego oprogramowanie, po czym wrócić do MacBooka Air i dokończyć konfigurowanie.

*Uwaga:*  Jeżeli w trakcie pierwszego uruchomienia MacBooka Air nie przeniesiesz danych z poprzedniego komputera za pomocą Asystenta ustawień, możesz zrobić to później za pomocą Asystenta migracji. Otwórz Asystenta migracji (jest w katalogu Narzędzia w Launchpadzie). Jeżeli potrzebujesz pomocy podczas korzystania z tego programu, otwórz Centrum pomocy i wyszukaj hasła "Asystent migracji".

#### **Konfigurowanie MacBooka Air;**

- **1** Postępuj zgodnie ze wskazówkami wyświetlanymi przez Asystenta ustawień, do momentu pojawienia się ekranu "Przenieś dane na tego Maca".
- **2** Wykonaj konfigurację podstawową, konfigurację z migracją danych lub przenieś dane z archiwum Time Machine lub innego dysku:
- Â *Jeżeli chcesz wykonać konfigurację podstawową,* wybierz"Nie przenoś teraz", po czym kliknij w Dalej. Postępuj zgodnie z wyświetlanymi wskazówkami, aby wybrać sieć bezprzewodową lub przewodową, założyć konto użytkownika i zakończyć pracę Asystenta ustawień.
- Â *Jeżeli chcesz wykonać konfigurację z migracją,* wybierz"Z drugiego Maca"lub "Z PC z Windows", po czym kliknij w Dalej. Postępuj zgodnie ze wskazówkami wyświetlanymi na ekranie, aby wybrać Maca lub PC, z którego chcesz przenieść dane. Mac lub PC musi być połączony z tą samą siecią przewodową lub bezprzewodową. Postępuj zgodnie ze wskazówkami dotyczącymi migracji.
- Â *Jeżeli chcesz przenieść dane z archiwum Time Machine lub z innego dysku*, wybierz "Z Time Machine lub innego dysku", po czym kliknij w Dalej. Wybierz archiwum lub dysk, z którego chcesz dokonać migracji. Postępuj zgodnie ze wskazówkami wyświetlanymi na ekranie.

Jeżeli nie zamierzasz używać ani zachowywać poprzedniego komputera, zalecamy usunięcie autoryzacji tego komputera do odtwarzania muzyki, wideo lub książek, które zostały kupione w iTunes Store. Usunięcie autoryzacji z komputera zapobiega odtwarzaniu zakupionych utworów, wideo i książek audio przez inne osoby i zwalnia jedną autoryzację do wykorzystania. Jeżeli chcesz dowiedzieć się więcej o wycofywaniu autoryzacji, wybierz "Pomoc iTunes" z menu Pomoc w programie iTunes.

#### **Krok 4: Skonfiguruj wygląd biurka Mac OS X oraz ustaw preferencje.**

Wygląd biurka Mac OS X można łatwo zmieniać za pomocą programu Preferencje systemowe. Jest to "centrum dowodzenia" dla większości ustawień MacBooka Air. Wybierz polecenie menu Apple  $(\bullet)$  > Preferencje systemowe lub kliknij w ikonę Preferencji systemowych w Docku.

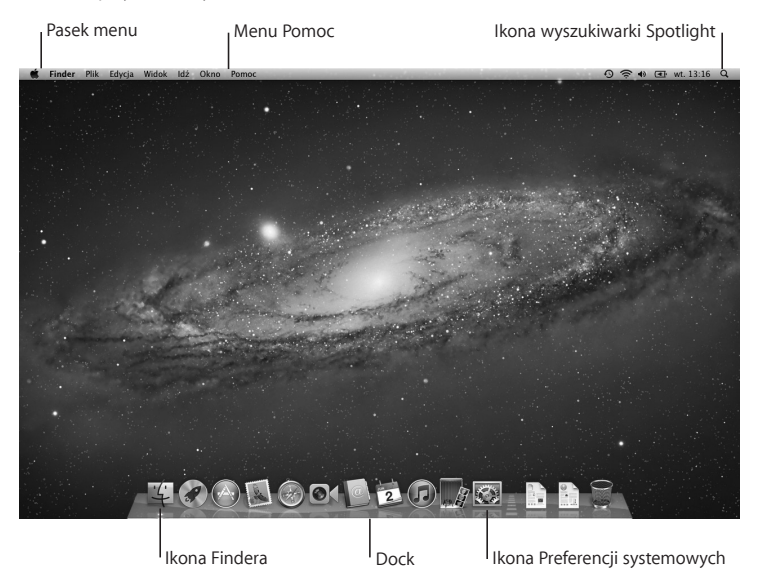

<span id="page-15-0"></span>*Ważne:*  W preferencjach użytkowników i grup możesz włączyć możliwość zerowania hasła — przydatną w sytuacji jego zapomnienia. Jeżeli chcesz dowiedzieć się więcej o preferencjach systemowych, otwórz Centrum pomocy i wyszukaj hasła "preferencje systemowe"lub nazwy określonych preferencji.

# Przenoszenie innych danych do MacBooka Air

Na Twoim MacBooku Air zainstalowanych jest kilka programów, w tym pakiet iLife. Kolejne programy można pobierać z Mac App Store lub z Internetu. Jeżeli chcesz zainstalować programy firm trzecich z płyty DVD lub CD, możesz:

- Â Zainstalować programy na MacBooku Air lub skopiować dane korzystając z napędu optycznego w innym Macu lub komputerze PC (po skonfigurowaniu i włączeniu udostępniania płyt DVD i CD). Więcej informacji na ten temat znajdziesz dalej.
- Podłączyć do gniazda USB w MacBooku Air napęd SuperDrive (zewnętrzny napęd na USB, dostępny osobno — zobacz www.apple.com/pl/store), po czym włożyć do niego płytę instalacyjną.

## <span id="page-15-1"></span>**Konfigurowanie udostępniania płyt DVD lub CD**

MacBook Air może współpracować z innym Makiem lub komputerem PC, wyposażonym w napęd optyczny i podłączonym do tej samej sieci przewodowej lub bezprzewodowej. Przy użyciu takiego komputera pomocniczego można:

- Â Przenosić dane do MacBooka Air (po jego skonfigurowaniu), używając Asystenta migracji. Jeżeli chcesz dowiedzieć się więcej na ten temat, otwórz Centrum pomocy i poszukaj hasła "Asystent migracji".
- Udostepniać zawartość płyt DVD lub CD oraz instalować programy (zobacz dalej).

Komputerem udostępniającym napęd optyczny może być Mac z systemem Mac OS X w wersji 10.4.11 lub nowszej albo komputer z systemem Windows 7, Windows XP lub Windows Vista. Jeżeli na Macu zainstalowany jest system Mac OS X 10.5.3, korzystanie z funkcji udostępniania płyt DVD lub CD nie wymaga instalowania dodatkowego oprogramowania. MacBook Air może zostać połączony w parę z więcej niż jednym komputerem pomocniczym, ale tylko jeden taki komputer może być używany w danej chwili.

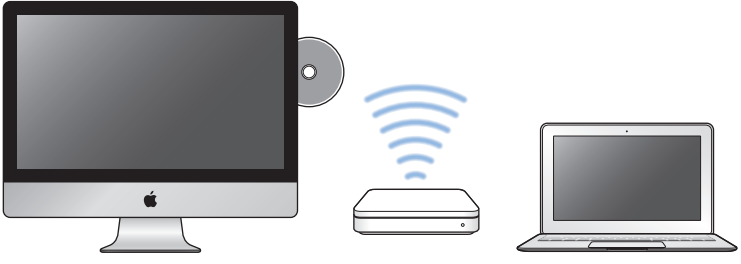

Komputer Mac lub Windows MacBook Air

Gdy drugi komputer to PC lub Mac ze starszym systemem niż Mac OS X 10.5.3, pobierz oprogramowanie do udostępniania DVD lub CD:

- Jeżeli drugi komputer to PC, otwórz stronę internetowa support.apple.com/kb/DL112?viewlocale=pl\_PL i pobierz instalator udostępniania DVD lub CD dla systemu Windows.
- Jeżeli drugi komputer to Mac z systemem Mac OS X 10.4.11–10.5.2, otwórz stronę internetową support.apple.com/kb/DL113?viewlocale=pl\_PL i pobierz instalator udostępniania DVD lub CD dla Maca.

Po pobraniu oprogramowania wykonaj kroki opisane w dalszej części, aby włączyć udostępnianie napędu CD/DVD. Możesz także przeczytać szczegółowe instrukcje: support.apple.com/kb/HT1777cc?viewlocale=pl\_PL.

*Ważne:*  Po zainstalowaniu oprogramowania do udostępniania płyt DVD i CD na Macu należy sprawdzić, czy zainstalowane są wszystkie niezbędne uaktualnienia. Wystarczy w tym celu wybrać polecenie menu Apple ( $\bullet$ ) > Uaktualnienia. Nastepnie należy zainstalować wszystkie dostępne uaktualnienia Mac OS X.

## **Udostępnianie płyt DVD lub CD**

Możesz włączyć udostępnianie płyt DVD lub CD na innym Macu lub komputerze PC, aby używać na MacBooku Air funkcji zdalnego dostępu do płyt. Funkcja ta pozwala udostępniać płytę włożoną do napędu innego komputera. Niektóre płyty, zwłaszcza DVD z filmami i grami, mogą być w specjalny sposób zabezpieczone, co uniemożliwia ich zdalne używanie.

Upewnij się, że funkcja udostępniania DVD lub CD jest już skonfigurowana na drugim Macu lub komputerze PC. Więcej informacji znajdziesz na [stronie](#page-15-1) 16.

#### **Włączanie udostępniania CD/DVD na Macu:**

**1** Upewnij się, że MacBook Air oraz drugi Mac są podłączone do tej samej sieci bezprzewodowej.

Na drugim Macu wybierz polecenie menu Apple ( $\bullet$ ) > Preferencje systemowe, po czym kliknij w Udostępnianie.

2 Zaznacz pole wyboru "Udostępnianie DVD lub CD" na liście usług w panelu Udostępnianie. Jeżeli chcesz, aby inni użytkownicy mogli poprosić o udostępnienie napędu DVD lub CD, zaznacz "Zapytaj przed zezwoleniem innym na korzystanie z mojego napędu DVD".

#### <span id="page-18-0"></span>**Włączanie udostępniania CD/DVD na komputerze PC:**

- **1** Upewnij się, że MacBook Air oraz PC są podłączone do tej samej sieci bezprzewodowej.
- 2 Otwórz na komputerze PC panel sterowania "Udostępnianie DVD lub CD".
- **3** Zaznacz pole wyboru "Włącz udostępnianie DVD lub CD". Jeżeli chcesz, aby inni użytkownicy mogli poprosić o udostępnienie napędu DVD lub CD, zaznacz "Zapytaj przed zezwoleniem innym na korzystanie z mojego napędu DVD".

#### **Korzystanie z udostępnianej płyty DVD lub CD:**

- **1** Włóż płytę CD lub DVD do napędu w drugim komputerze.
- **2** Kliknij na MacBooku Air w pozycję Płyta zdalna, gdy pojawi się ona w pasku bocznym okna Findera. Jeżeli widoczny jest przycisk "Chce użyć", kliknij w niego.
- **3** Gdy na drugim komputerze pojawi się okno z pytaniem o pozwolenie, kliknij w Akceptuję, aby MacBook Air mógł użyć płyty CD lub DVD.
- **4** Gdy płyta stanie się dostępna na MacBooku Air, korzystaj z niej tak, jak zwykle.

Jeżeli spróbujesz wyłączyć drugi komputer lub wysunąć udostępnianą płytę DVD lub CD, gdy MacBook Air z niej korzysta, pojawi się komunikat informujący, że płyta jest używana.

Jeżeli chcesz kontynuować, kliknij w Dalej.

# Usypianie i wyłączanie MacBooka Air

Po zakończeniu pracy z MacBookiem Air można uśpić go lub wyłączyć.

#### **Usypianie MacBooka Air**

Jeżeli nie będziesz używać MacBooka Air przez krótki czas, uśpij go. Gdy komputer jest uśpiony, można go szybko obudzić, pomijając w ten sposób proces uruchamiania.

#### **Aby uśpić MacBooka Air, wykonaj jedną z poniższych czynności:**

- Zamknij ekran.
- Wybierz polecenie menu Apple  $(\bullet) > U$ śpij.
- Â Naciśnij przycisk włączania (®) i kliknij w przycisk Uśpij w oknie dialogowym, które zostanie wówczas wyświetlone.
- Wybierz polecenie menu Apple ( $\bullet$ ) > Preferencje systemowe, kliknij w Oszczedzanie energii i ustaw czas automatycznego usypiania komputera.

#### **Budzenie MacBooka Air;**

- Â *Jeżeli ekran jest zamknięty,* otwórz go, a MacBook Air się obudzi.
- **•** *Jeżeli ekran jest otwarty, naciśnij przycisk właczania* ((<sup>1</sup>)) lub dowolny klawisz na klawiaturze.

Po obudzeniu MacBooka Air wszystkie programy, dokumenty i ustawienia komputera będą znajdowały się w takim samym stanie, jak w chwili uśpienia.

#### **Wyłączanie MacBooka Air**

Jeżeli nie zamierzasz używać MacBooka Air przez dłuższy czas, wyłącz go.

#### **Aby wyłączyć MacBooka Air, wykonaj jedną z poniższych czynności:**

- Wybierz polecenie menu Apple  $(\bullet)$  > Wyłącz.
- Naciśnij przycisk włączania ( $\bigcup$ ) i kliknij w przycisk Wyłącz w oknie dialogowym, które zostanie wówczas wyświetlone.

Jeżeli planujesz przechowywać MacBooka Air przez dłuższy czas, przeczytaj rozdział "Ważne informacje dotyczące posługiwania się [komputerem"](#page-60-1) na stronie 61, aby dowiedzieć się więcej o sposobach zabezpieczenia baterii przed całkowitym rozładowaniem.

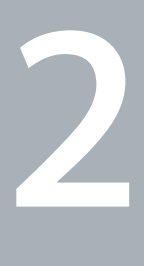

# <span id="page-20-0"></span>**Życie z MacBookiem Air**

**www.apple.com/pl/macosx**

**Centrum pomocy      Mac OS X**

## <span id="page-21-0"></span>Podstawowe cechy MacBooka Air

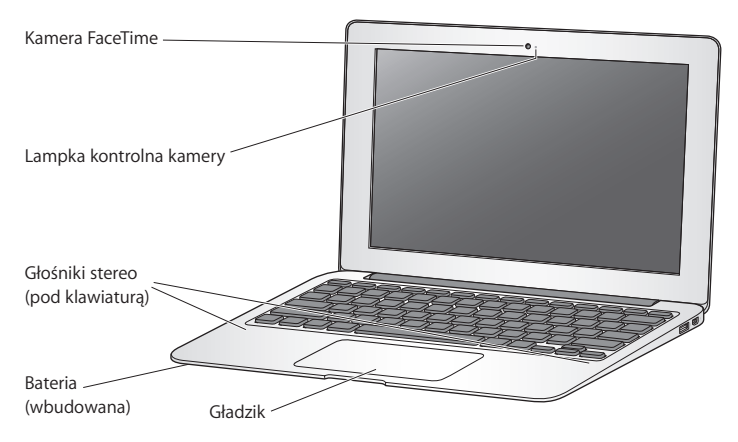

#### **Wbudowana kamera FaceTime i lampka kontrolna kamery**

Dołączony program FaceTime pozwala na wykonywanie połączeń wideo z innymi użytkownikami FaceTime (na dowolnym iPhonie 4, iPadzie 2, nowym iPodzie touch lub Macu z FaceTime). Program Photo Booth umożliwia robienie zdjęć. Można także nagrywać wideo, używając programu iMovie. Praca kamery FaceTime sygnalizowana jest światłem lampki kontrolnej.

#### **Wbudowane głośniki stereo**

Pozwalają słuchać muzyki, filmów, gier i innych plików multimedialnych.

#### **Wbudowana ładowalna bateria**

Pozwala używać zasilania z baterii, gdy w pobliżu nie ma gniazdka zasilania.

#### **Gładzik**

Można klikać lub klikać dwukrotnie w dowolnym miejscu na gładziku, dotykać gładzika jednym lub kilkoma palcami, aby przesuwać wskaźnik, a także używać gestów wielodotykowych (opisanych na [stronie](#page-27-1) 28).

# <span id="page-23-0"></span>Funkcje klawiatury MacBooka Air

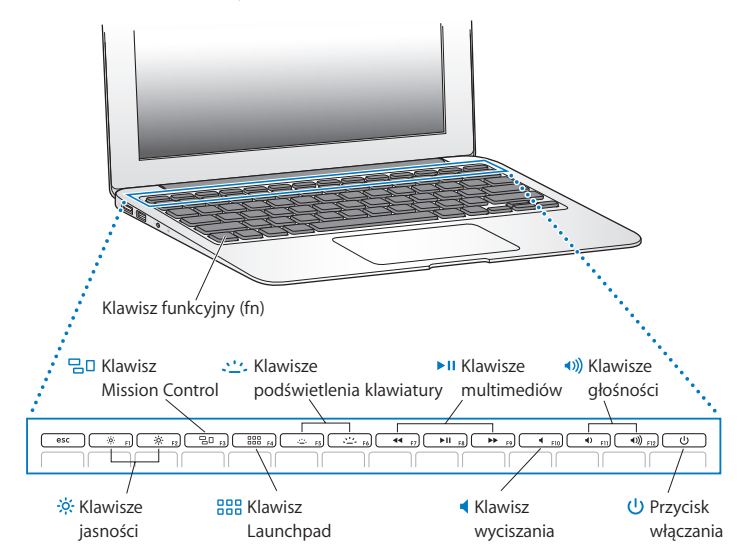

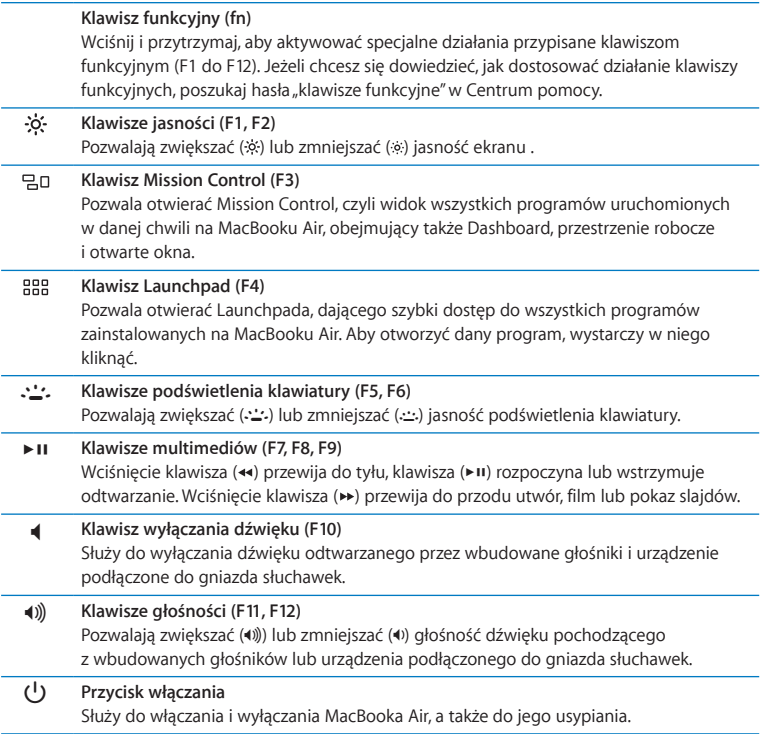

# <span id="page-25-0"></span>Gniazda w MacBooku Air

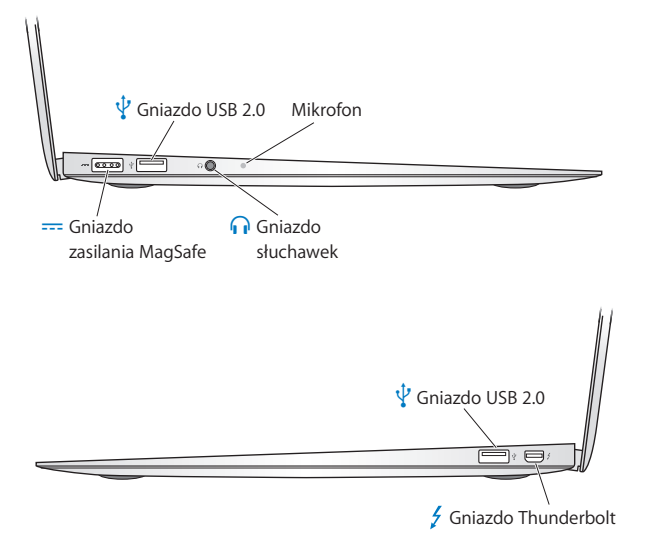

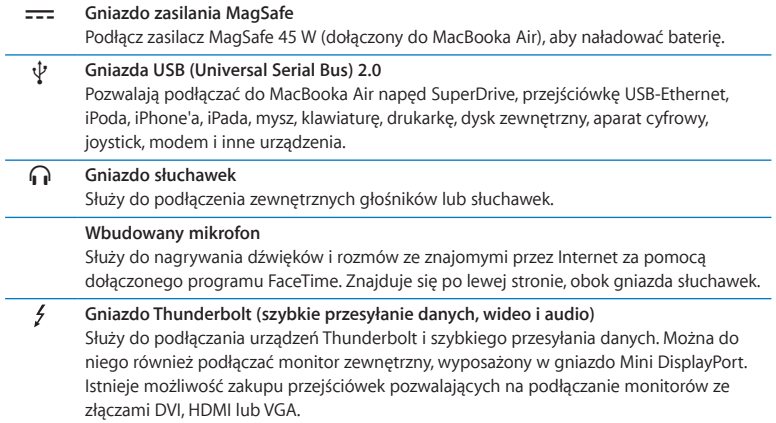

*Uwaga:*  Przejściówki oraz inne akcesoria są sprzedawane osobno przez lokalnych dystrybutorów produktów Apple (zobacz www.apple.com/pl/store).

# <span id="page-27-1"></span><span id="page-27-0"></span>Korzystanie z gładzika wielodotykowego

Gładzik służy do poruszania wskaźnikiem po ekranie lub wykonywania różnych wielodotykowych gestów. W przeciwieństwie do tradycyjnych gładzików, ten w MacBooku Air cały jest przyciskiem. Można klikać w dowolnym miejscu na gładziku. Aby włączyć gesty wielodotykowe, obejrzeć instruktażowe filmy wideo i ustawić inne opcje gładzika, wystarczy wybrać polecenie menu Apple ( $\bullet$ ) > Preferencje systemowe, po czym kliknąć w ikonę Gładzik.

Sposoby korzystania z gładzika na MacBooku Air;

Â *Przewijanie dwoma palcami* pozwala szybko przewijać zawartość aktywnego okna w górę, w dół lub na boki poprzez przeciąganie dwóch palców po gładziku.

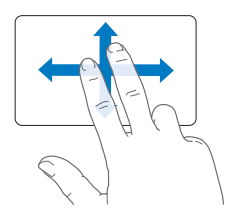

- Â *Dodatkowe kliknięcie* lub *"kliknięcie prawym przyciskiem"* pozwala uzyskać dostęp do menu skrótowych.
	- **•** Jeżeli chcesz, aby dodatkowe kliknięcie mogło zostać wykonane dwoma palcami w dowolnym miejscu gładzika, zaznacz pole wyboru Dodatkowe kliknięcie, znajdujące się w panelu "Wskaż i kliknij" preferencji gładzika.

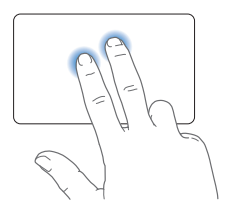

**•** Jeżeli chcesz ustalić obszar dodatkowego kliknięcia jednym palcem w lewym dolnym lub prawym dolnym rogu gładzika, zaznacz pole wyboru Dodatkowe kliknięcie, znajdujące się w panelu "Wskaż i kliknij" preferencji gładzika, po czym wybierz jedną z opcji z menu wyskakującego.

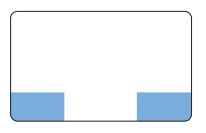

 Obszar dodatkowego

*Uwaga:* Innym sposobem klikania "prawym przyciskiem" jest trzymanie podczas klikania wciśniętego klawisza Control.

Poniższe gesty na gładziku działają tylko w niektórych programach. Wykonując je, przesuwaj delikatnie placami po powierzchni. Więcej informacji znajdziesz w preferencjach gładzika. Możesz też wybrać polecenie menu Pomoc > Centrum pomocy, po czym poszukać hasła "gładzik".

Â *Zsuwanie i rozsuwanie dwóch palców* pozwala przybliżać lub oddalać dokumenty PDF, ilustracje, zdjęcia i inne rzeczy.

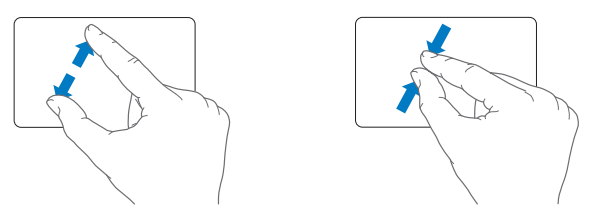

Â *Obracanie dwóch palców* pozwala obracać zdjęcia, strony i inne dokumenty.

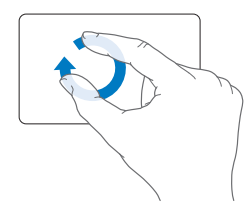

Â *Przesuwanie trzema palcami* działa w Finderze oraz w innych programach. Przesuwanie trzema palcami w lewo lub w prawo pozwala na przełączanie programów działających w trybie pełnoekranowym. Przesunięcie trzema palcami w górę otwiera Mission Control. Możesz również włączyć obsługę tych funkcji przy użyciu czterech palców.

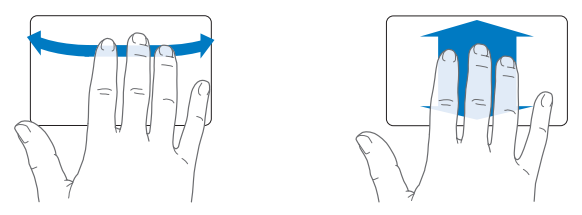

Â *Zsunięcie czterech palców* wyświetla Launchpada (zsuń kciuk i trzy inne palce). Rozsunięcie tych samych palców powoduje powrót do biurka.

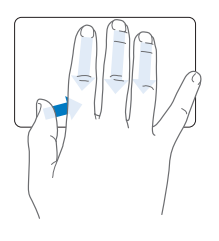

<span id="page-31-0"></span>*Uwaga:*  Możesz przyporządkować inne funkcje do różnych gestów. Jeżeli chcesz dowiedzieć się więcej o dostępnych gestach, wybierz polecenie menu Apple ( $\bullet$ ) > Preferencje systemowe, po czym kliknij w ikonę Gładzik. Klikaj w pola wyboru, aby włączać lub wyłączać gesty. Otwieraj menu wyskakujące, aby zobaczyć opcje dostępne dla każdego gestu.

# Korzystanie z baterii w MacBooku Air

Gdy zasilacz MagSafe nie jest podłączony, MacBook Air pobiera energię ze swojej baterii. Czas, przez jaki MacBook Air może pracować na baterii jest różny i zależy od używanych programów oraz podłączonych urządzeń zewnętrznych.

Wyłączenie niektórych funkcji (np. Wi-Fi lub Bluetooth®) oraz zredukowanie jasności ekranu może pomóc efektywniej korzystać z baterii. Wiele preferencji systemowych jest automatycznie tak skonfigurowanych, aby zoptymalizować czas pracy na baterii.

#### **Ładowanie baterii**

Lampka kontrolna we wtyczce MagSafe pozwala stwierdzić, czy bateria wymaga naładowania. Jeżeli świeci się ona kolorem żółtym, trwa ładowanie baterii. Jeżeli lampka ta ma kolor zielony, bateria jest w pełni naładowana.

Poziom naładowania baterii wskazywany jest także przez ikonę stanu baterii ( $\left( \cdot \right)$ ), widoczną w pasku menu. Poziom ten odzwierciedla bieżący zasób mocy pozostałej w baterii, uwzględniając aktualne ustawienia, używane programy oraz urządzenia peryferyjne. Aby zaoszczędzić energię baterii, należy zamknąć programy, odłączyć obecnie nieużywane urządzenia oraz dostosować preferencje oszczędzania energii. Więcej informacji na temat oszczędzania baterii oraz wskazówek dotyczących ich wydajności można znaleźć pod adresem www.apple.com/pl/batteries/notebooks.html. <span id="page-32-0"></span>Gdy do MacBooka Air podłączony jest zasilacz dostarczony razem z komputerem, trwa ładowanie baterii — niezależnie od tego, czy komputer jest włączony, wyłączony czy uśpiony. Oczywiście gdy komputer jest wyłączony lub uśpiony, ładowanie baterii przebiega szybciej.

Bateria w MacBooku Air może być wymieniania tylko przez autoryzowany serwis Apple.

# <span id="page-32-1"></span>Uzyskiwanie odpowiedzi na pytania

Więcej informacji o używaniu MacBooka Air można znaleźć w Centrum pomocy oraz na stronie internetowej www.apple.com/pl/support/macbookair.

#### **Uzyskiwanie pomocy przy użyciu Centrum pomocy:**

**1** Kliknij w ikonę Findera, znajdującą się w Docku (czyli pasku ikon wzdłuż krawędzi ekranu).

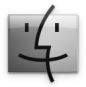

- **2** Kliknij w Pomoc (w pasku menu u góry ekranu) i wykonaj jedną z poniższych czynności:
	- Â Wpisz pytanie lub poszukiwane słowa w polu wyszukiwania, po czym wybierz z listy jeden ze znalezionych tematów lub polecenie "Pokaż wszystkie tematy pomocy", aby zobaczyć listę wszystkich tematów pomocy dotyczących danej kwestii.
	- Wybierz polecenie Centrum pomocy, aby otworzyć okno Centrum pomocy, pozwalające na przeglądanie i przeszukiwanie tematów pomocy.

### **Więcej informacji**

Więcej informacji o używaniu MacBooka Air można znaleźć w następujących miejscach:

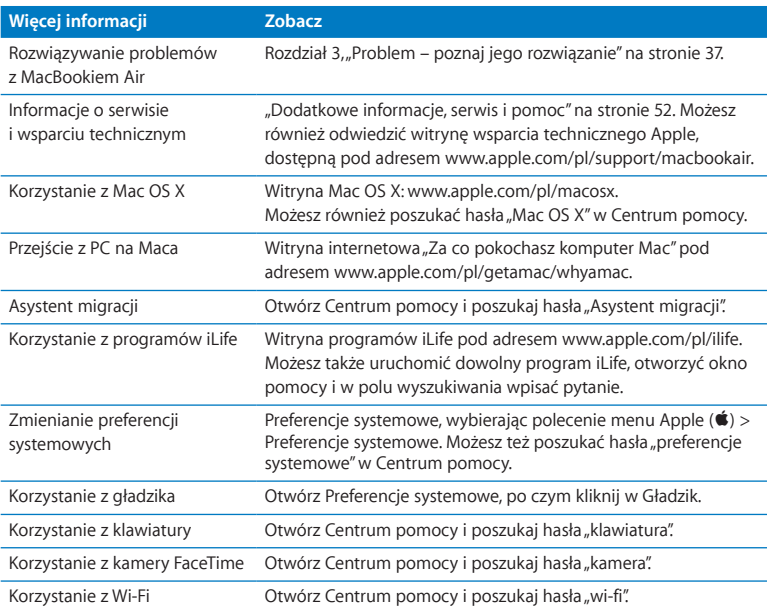

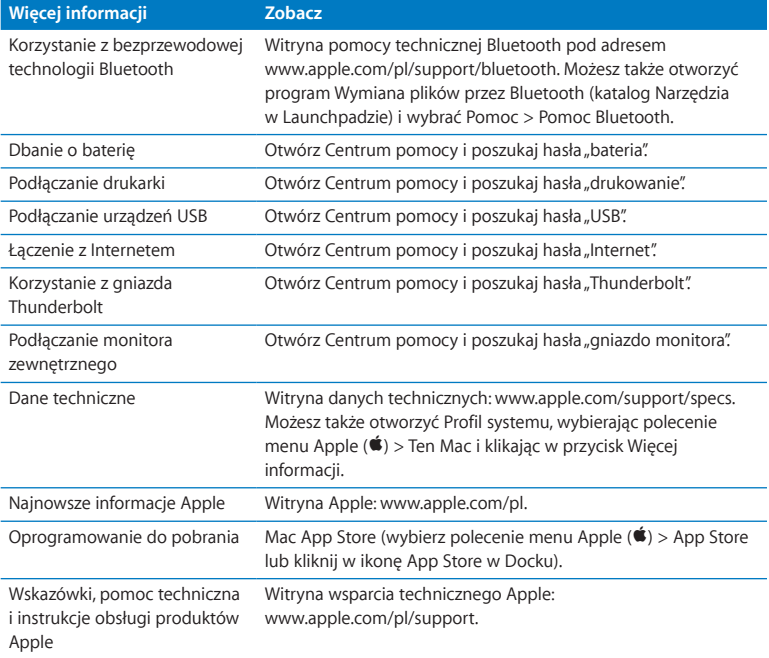
**3**

# **Problem – poznaj jego rozwiązanie**

**www.apple.com/pl/support**

**Centrum pomocy      pomoc**

Podczas pracy z MacBookiem Air mogą czasami pojawić się problemy. W dalszej części znajdują się porady, które warto wypróbować w razie wystąpienia problemów. Więcej informacji o sposobach rozwiązywania problemów można znaleźć w Centrum pomocy oraz na witrynie wsparcia technicznego dla użytkowników MacBooka Air, dostępnej pod adresem www.apple.com/pl/support/macbookair.

Jeżeli podczas używania MacBooka Air wystąpi problem, jego usunięcie jest najczęściej proste i szybkie. Zastanów się, co doprowadziło do powstania problemu. Zapisanie czynności wykonywanych przed wystąpieniem problemu pomoże w zawężeniu zakresu możliwych przyczyn i znalezieniu rozwiązania. Rzeczy, które mogą być ważne:

- Â Programy używane w chwili wystąpienia problemu. Problem związany tylko z jednym programem może oznaczać, że ten program nie jest zgodny z wersją systemu Mac OS zainstalowanego na Twoim MacBooku Air.
- Â Każdy nowy zainstalowany program, zwłaszcza instalujący składniki w katalogu System.

# Odrobina profilaktyki

W przypadku problemów z komputerem lub oprogramowaniem posiadanie aktualnego archiwum Time Machine pozwala uchronić się przed utratą danych. Regularne archiwizowanie zawartości dysku przy użyciu Time Machine pozwala na odzyskiwanie oprogramowania i wszystkich swoich danych w takiej samej postaci, w jakiej zostały one zarchiwizowane. Gdy dane chronione są przy użyciu Time Machine, nawet poważniejsze problemy mają mniejsze skutki.

# Problemy uniemożliwiające korzystanie z MacBooka Air

### **Gdy MacBook Air nie reaguje lub wskaźnik nie porusza się**

W rzadkich przypadkach program może się "zamrozić" na ekranie. Mac OS X pozwala na zakończenie działania"zamrożonego" programu bez potrzeby ponownego uruchamiania komputera.

### **Wymuszanie zakończenia pracy programu:**

1 Naciśnij klawisze Command (#)-Opcja-Esc lub wybierz polecenie menu Apple ( $\bullet$ ) > Wymuś koniec.

Na ekranie pojawi się okno dialogowe"Wymuś zamknięcie programów" z zaznaczonym bieżącym programem.

**2** Kliknij w przycisk Wymuś koniec.

Zaznaczony program zostanie zamknięty, a inne programy będą działać nadal.

Gdy zachodzi taka potrzeba, w tym samym oknie dialogowym możesz także ponownie uruchomić Findera.

Następnie uruchom MacBooka Air ponownie, aby upewnić się, że problem został usunięty.

Jeżeli problem powtarza się uporczywie, wybierz z paska menu u góry ekranu polecenie Pomoc > Centrum pomocy. Poszukaj hasła "zamrożenie", aby uzyskać pomoc w sytuacji, gdy komputer nie reaguje.

Jeżeli problem powtarza się podczas korzystania z określonego programu, skontaktuj się z jego producentem, aby upewnić się, że program ten jest zgodny z Twoim MacBookiem Air. Informacje dotyczące oprogramowania dołączonego do MacBooka Air można znaleźć na stronie www.apple.com/pl/downloads.

Jeżeli wiesz, że program jest zgodny z Twoim komputerem, możesz spróbować ponownie zainstalować ten program.

### **Gdy MacBook Air "zamraża się" podczas uruchamiania, na ekranie widać migający znak zapytania lub ekran jest ciemny**

Migający znak zapytania zwykle oznacza, że MacBook Air nie może znaleźć systemu operacyjnego na dysku wewnętrznym i podłączonych dyskach zewnętrznych.

Odczekaj kilka sekund. Jeżeli MacBook Air nadal się nie uruchamia, wyłącz go przytrzymując przycisk włączania ( $\bigcup$ ) przez około 8-10 sekund. Odłącz wszystkie urządzenia zewnętrzne i spróbuj ponownie uruchomić komputer naciskając przycisk włączania (®) i przytrzymując klawisz Opcja. Gdy MacBook Air się uruchomi, kliknij w ikonę dysku twardego, po czym kliknij w strzałkę w prawo. Po uruchomieniu komputera otwórz Preferencje systemowe i kliknij w Dysk startowy. Zaznacz dysk lokalny z systemem Mac OS X.

### **Gdy MacBook Air nie włącza się lub nie uruchamia**

Spróbuj poniższych sugestii w podanej kolejności, aż do poprawnego uruchomienia MacBooka Air:

- Â Sprawdź, czy zasilacz jest podłączony do MacBooka Air oraz do działającego gniazdka elektrycznego. Pamiętaj, aby używać zasilacza MagSafe 45 W dołączonego do MacBooka Air. Jeżeli zasilacz nie ładuje baterii, a lampka kontrolna na wtyczce zasilacza nie zaświeca się po jej podłączeniu, spróbuj odłączyć i ponownie podłączyć przewód zasilający.
- Â Sprawdź, czy bateria nie wymaga ponownego naładowania. Jeżeli lampka kontrolna na wtyczce MagSafe świeci kolorem żółtym, oznacza to, że trwa ładowanie baterii. Zobacz ["Ładowanie](#page-31-0) baterii" na stronie 32.
- Â Jeżeli problem występuje nadal, wyzeruj moduł zarządzania energią MacBooka Air. Nie ma to wpływu na pliki zachowane na dysku. Wciśnij klawisze Shift, lewy klawisz Opcja (alt), lewy klawisz Control i przycisk włączania (U), po czym trzymaj je przez pięć sekund, aż MacBook Air zostanie ponownie uruchomiony.
- $\bullet$  Wciśnii i zwolnij przycisk włączania ( $\langle \cdot \rangle$ ), po czym natychmiast wciśnii jednocześnie klawisze Command ( $\mathcal H$ ), Opcia, P i R. Trzymaj je wciśnięte, aż po raz kolejny usłyszysz dźwięk uruchamiania. Spowoduje to wyzerowanie pamięci parametrów RAM (PRAM).
- Jeżeli nadal nie możesz uruchomić MacBooka Air, zobacz ["Dodatkowe](#page-51-0) informacje, serwis i [pomoc"](#page-51-0) na stronie 52, aby dowiedzieć się, jak skontaktować się z serwisem Apple.

### Gdy ekran nagle staje się czarny lub MacBook Air "zamraża się"

Spróbuj uruchomić MacBooka Air ponownie.

- **1** Odłącz wszystkie urządzenia podłączone do MacBooka Air (za wyjątkiem zasilacza).
- **2** Naciśnij przycisk włączania (®), aby ponownie uruchomić system.
- **3** Naładuj baterię do poziomu co najmniej 10 procent, zanim podłączysz urządzenia zewnętrzne i zaczniesz pracę.

Jeżeli chcesz sprawdzić poziom naładowania baterii, spójrz na ikonę baterii ( $\blacktriangleleft$ ) w pasku menu.

Ekran może także zostać przyciemniony, gdy ustawione są odpowiednie preferencje oszczędzania energii.

**Gdy MacBook Air nie może połączyć się z napędem optycznym innego komputera** Korzystanie z takich usług, jak Asystent migracji, Udostępnianie CD lub DVD oraz udostępnianie muzyki w iTunes wymaga, aby MacBook Air oraz drugi komputer podłączone były do tej samej sieci. Jeżeli MacBook Air połączony jest z siecią bezprzewodowo, a drugi komputer podłączony jest do routera innej firmy za pomocą przewodu Ethernet, należy sprawdzić w instrukcji obsługi tego routera, czy pozwala on na pracę w trybie pomostu pomiędzy siecią przewodową a bezprzewodową.

# Naprawianie, odtwarzanie lub ponowne instalowanie Mac OS X

Mac OS X udostępnia narzędzia pozwalające na naprawianie i przywracanie plików. Narzędzia te mogą pomóc podczas problemów z oprogramowaniem lub sprzętem, a także pozwalają na przywracanie oprogramowania do oryginalnych ustawień fabrycznych. Dostęp do tych narzędzi możliwy jest nawet wtedy, gdy komputer nie uruchamia się prawidłowo.

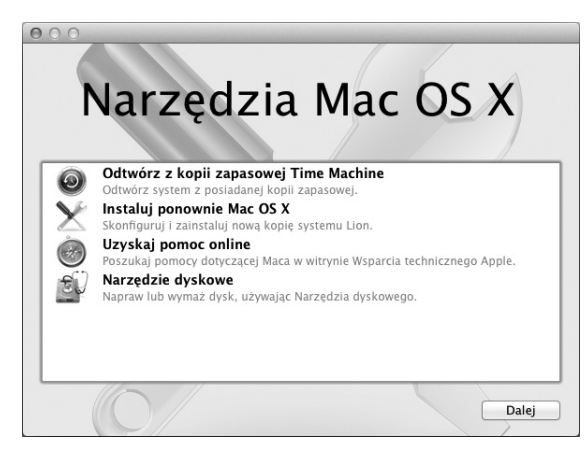

Oto funkcje programu Narzędzia Mac OS X:

- Â Naprawianie dysku komputera przy użyciu Narzędzia dyskowego.
- Odtwarzanie oprogramowania i danych z archiwum Time Machine.
- Ponowne instalowanie systemu Mac OS X i programów Apple.
- Â Przywracanie ustawień fabrycznych komputera poprzez wymazanie dysku i ponowne zainstalowanie systemu Mac OS X i programów Apple.

Gdy komputer wykryje problem, Narzędzia Mac OS X zostaną otwarte automatycznie. Możesz je również otworzyć ręcznie, uruchamiając komputer ponownie.

### **Uruchamianie Narzędzi Mac OS X:**

m Uruchom komputer ponownie, trzymając wciśnięte klawisze Command (x) i R. Na ekranie pojawi się okno Narzędzi Mac OS X.

*Ważne:*  Jeżeli ponowne uruchomienie komputera nie spowoduje otwarcia Narzędzi Mac OS X, jeszcze raz uruchom komputer ponownie, trzymając wciśnięte klawisze Command (x)-Opcja-R, aby użyć Narzędzi Mac OS X z Internetu. Komputer musi być w tym celu podłaczony do sieci zapewniającej dostęp do Internetu.

Niektóre narzędzia dostępne w programie Narzędzia Mac OS X wymagają dostępu do Internetu oraz do Mac App Store. Warto upewnić się, że komputer połączony jest z Internetem poprzez sieć Wi-Fi lub sieć Ethernet.

### <span id="page-43-0"></span>**Łączenie przy użyciu sieci Wi-Fi:**

- **1** Wybierz sieć z menu statusu Wi-Fi, znajdującego się w prawym górnym rogu ekranu.
- **2** Jeżeli to konieczne, wprowadź hasło dostępu do sieci.

Jeżeli chcesz połączyć się z siecią ukrytą, wybierz "Przyłącz się do innej sieci". Wprowadź nazwę sieci i hasło dostępu.

# **Naprawianie dysku przy użyciu Narzędzia dyskowego**

Jeżeli są problemy z komputerem lub po jego włączeniu automatycznie otwierają się Narzędzia Mac OS X, może to oznaczać konieczność naprawienia dysku komputera.

- **1** Zaznacz Narzędzie dyskowe w oknie Narzędzi Mac OS X, po czym kliknij w Dalej.
- **2** Zaznacz dysk lub partycję na liście po lewej stronie okna, po czym kliknij w kartę Pierwsza pomoc.
- **3** Kliknij w Napraw dysk.

Jeżeli Narzędzie dyskowe nie może naprawić dysku, zarchiwizuj tyle danych, ile możesz, po czym postępuj według wskazówek opisanych w rozdziale "Ponowne [instalowanie](#page-45-0) systemu Mac OS X i [programów](#page-45-0) Apple" na stronie 46.

Jeżeli chcesz dowiedzieć się więcej o Narzędziu dyskowym i oferowanych przezeń opcjach, zajrzyj do Centrum pomocy lub otwórz Narzędzie dyskowe (jest w katalogu Narzędzia w Launchpadzie) i wybierz polecenie menu Pomoc > Pomoc Narzędzia dyskowego.

# **Odtwarzanie danych z archiwum Time Machine**

Jeżeli masz utworzone wcześniej archiwum Time Machine, możesz użyć funkcji odtwarzania danych, aby przywrócić poprzedni stan komputera.

Archiwum Time Machine pozwala na przywracanie danych tylko na komputerze, na którym zostało wykonane. Jeżeli chcesz przenieść dane z archiwum Time Machine do nowego komputera, użyj Asystenta migracji. Znajdziesz go w katalogu Narzędzia w Launchpadzie.

**1** Jeżeli archiwum Time Machine znajduje się w Time Capsule, upewnij się, że masz połączenie z siecią Ethernet lub Wi-Fi. Aby połączyć się z siecią Wi-Fi, postępuj wg wskazówek na [stronie](#page-43-0) 44.

- **2** Zaznacz"Odtwórz z kopii zapasowej Time Machine"w oknie Narzędzi Mac OS X, po czym kliknij w Dalej.
- **3** Zaznacz dysk z archiwum Time Machine, po czym postępuj zgodnie ze wskazówkami wyświetlanymi na ekranie.

# <span id="page-45-0"></span>**Ponowne instalowanie systemu Mac OS X i programów Apple**

W niektórych sytuacjach konieczne może okazać się ponowne zainstalowanie systemu Mac OS X i oprogramowania Apple. Możesz wykonać ponowną instalację z zachowaniem swoich plików i ustawień.

- **1** Upewnij się, że MacBook Air połączony jest z Internetem przez sieć Ethernet lub Wi-Fi. Aby połączyć się z siecią Wi-Fi, postępuj wg wskazówek na [stronie](#page-43-0) 44.
- 2 Zaznacz "Instaluj ponownie Mac OS X" w oknie Narzędzi Mac OS X, po czym kliknij w Dalej.
- **3** W panelu wyboru dysku zaznacz bieżący dysk z systemem Mac OS X (w większości sytuacji będzie to jedyny możliwy wybór).
- **4** Jeżeli chcesz włączyć lub wyłączyć instalowanie dodatkowych programów, kliknij w Dostosuj.
- **5** Kliknij w Instaluj.

Możesz zainstalować Mac OS X bez wymazywania dysku, zachowując w ten sposób istniejące ustawienia i pliki, jak również wymazać wcześniej zawartość dysku, usuwając wszystkie dane i przygotowując komputer do ponownego zainstalowania systemu i programów.

Po zainstalowaniu systemu Mac OS X możesz otworzyć Mac App Store i ponownie pobrać używane wcześniej programy Apple.

*Ważne:*  Przed rozpoczęciem odtwarzania oprogramowania zalecamy zarchiwizowanie danych zachowanych na dysku twardym. Apple nie ponosi odpowiedzialności za ewentualną utratę danych.

### **Przywracanie ustawień fabrycznych komputera**

Przywrócenie ustawień fabrycznych komputera oznacza usunięcie wszystkich zachowanych na nim danych: kont użytkowników, ustawień sieci oraz wszystkich Twoich plików i katalogów. Pamiętaj, aby przed rozpoczęciem przywracania ustawień zarchiwizować wszystkie pliki, które chcesz zachować (np. kopiując je na inny dysk). Przepisz także ustawienia widoczne w preferencjach sieci, aby ułatwić połączenie z Internetem po ponownym zainstalowaniu systemu.

- **1** Upewnij się, że MacBook Air połączony jest z Internetem przez sieć Ethernet lub Wi-Fi. Aby połączyć się z siecią Wi-Fi, postępuj wg wskazówek na [stronie](#page-43-0) 44.
- **2** Zaznacz Narzędzie dyskowe w oknie Narzędzi Mac OS X, po czym kliknij w Dalej.
- **3** Zaznacz dysk na liście po lewej stronie okna, po czym kliknij w kartę Wymaż.
- **4** Rozwiń menu wyskakujące Format i wybierz z niego"Mac OS Extended (kronikowany)", wpisz nazwę dysku i kliknij w Wymaż.
- **5** Po wymazaniu dysku wybierz polecenie menu Narzędzie dyskowe > Zakończ Narzędzie dyskowe.
- **6** Zaznacz"Instaluj ponownie Mac OS X"w oknie Narzędzi Mac OS X, po czym kliknij w Dalej.
- **7** Postępuj zgodnie ze wskazówkami wyświetlanymi przez Instalator Mac OS X, aby ponownie zainstalować system Mac OS X.

Po zainstalowaniu systemu i programów Apple możesz odtworzyć swoje dane i inne programy z archiwum Time Machine.

# Sprawdzanie problemów sprzętowych

Jeżeli podejrzewasz problem sprzętowy MacBooka Air, użyj programu Apple Hardware Test, który określi, czy przyczyną problemu są podzespoły komputera (np. pamięć lub procesor).

### **Korzystanie z programu Apple Hardware Test:**

- **1** Odłącz od MacBooka Air wszystkie urządzenia zewnętrzne (za wyjątkiem zasilacza).
- **2** Uruchom ponownie MacBooka Air, trzymając wciśnięty klawisz D.
- **3** Gdy pojawi się okno programu Apple Hardware Test, zaznacz język, którego chcesz użyć.
- **4** Naciśnij klawisz Return lub kliknij w przycisk ze strzałką w prawo.
- **5** Gdy pojawi się główny ekran programu Apple Hardware Test (po około 45 sekundach), postępuj zgodnie ze wskazówkami wyświetlanymi na ekranie.
- **6** W przypadku wykrycia problemu, Apple Hardware Test wyświetli kod błędu. Zanotuj go przed wykonaniem dalszych czynności. Jeżeli program Apple Hardware Test nie wykryje błędów, oznacza to, że najprawdopodobniej problem dotyczy oprogramowania.

*Ważne:*  Jeżeli ponowne uruchomienie komputera nie spowoduje otwarcia programu Apple Hardware Test, jeszcze raz uruchom komputer ponownie, trzymając wciśnięte klawisze Opcja-D, aby użyć tego programu z Internetu. Komputer musi być w tym celu podłączony do sieci zapewniającej dostęp do Internetu.

# Problemy z połączeniem z Internetem

Na MacBooku Air zainstalowany jest program o nazwie Asystent ustawień, który pomaga skonfigurować połączenie z Internetem. Otwórz Preferencje systemowe i kliknij w Sieć.

Kliknij w przycisk Pomóż mi, aby otworzyć Asystenta ustawień sieci.

Jeżeli masz kłopoty z połączeniem internetowym, spróbuj użyć Diagnostyki sieci.

### **Korzystanie z Diagnostyki sieci:**

- 1 Wybierz polecenie menu Apple ( $\triangleq$ ) > Preferencie systemowe.
- **2** Kliknij w Sieć, a następnie w Pomóż mi.
- **3** Kliknij w Diagnostyka, aby otworzyć narzędzie Diagnostyka sieci.
- **4** Postępuj zgodnie ze wskazówkami wyświetlanymi na ekranie.

Jeżeli narzędzie Diagnostyka sieci nie może rozwiązać problemu, wówczas problem ten może być związany z dostawcą usług internetowych (ISP) z którym próbujesz się połączyć, z zewnętrznym urządzeniem używanym do połączenia się z dostawcą, bądź z serwerem, do którego chcesz uzyskać dostęp.

Jeśli kilka komputerów wspólnie używa połączenia z Internetem, sprawdź, czy sieć bezprzewodowa jest skonfigurowana poprawnie. Dowiedz się, czy dostawca Internetu zapewnia tylko jeden adres IP, czy też wiele adresów IP — po jednym dla każdego komputera.

Jeżeli dostawca udostępnia tylko jeden adres IP, trzeba użyć routera, który rozdzieli połączenie za pomocą technologii określanej jako "translacja adresów sieciowych" (NAT) lub "maskowanie adresu IP".

Informacji o konfigurowaniu należy szukać w dokumentacji routera lub zapytać osoby, która konfigurowała sieć. Do udostepniania jednego adresu IP wielu komputerom można użyć stacji bazowej AirPort. Informacje dotyczące korzystania ze stacji bazowej AirPort można znaleźć w Centrum pomocy lub na witrynie Apple AirPort, dostępnej pod adresem www.apple.com/pl/support/airport.

Jeżeli problemu nie udało się rozwiązać wykonując powyższe kroki, skontaktuj się z dostawcą Internetu lub z administratorem sieci.

# Problemy z połączeniem Wi-Fi

W przypadku problemów z połączeniem bezprzewodowym Wi-Fi:

- Â Upewnij się, że komputer lub sieć z którymi próbujesz się połączyć działają, a sieć ma punkt dostępu bezprzewodowego.
- Â Upewnij się, że oprogramowanie zostało skonfigurowane zgodnie z instrukcjami stacji bazowej lub punktu dostępu bezprzewodowego.
- Â Upewnij się, że znajdujesz się w zasięgu danego komputera lub punktu dostępowego sieci. Znajdujące się w pobliżu urządzenia elektroniczne lub metalowe konstrukcje mogą zakłócać komunikację bezprzewodową i ograniczać jej zasięg. Odbiór może poprawić zmiana ustawienia lub obrócenie komputera.
- Sprawdź ikonę statusu Wi-Fi ( $\widehat{\mathcal{F}}$ ), znajdującą się w pasku menu. Na ikonie tej mogą być widoczne maksymalnie cztery paski. Wskazują one moc sygnału. Jeżeli moc sygnału jest niska, spróbuj zmienić swoje położenie.
- Â Uzyskaj pomoc: wybierz polecenie menu Pomoc > Centrum pomocy i poszukaj hasła "wi-fi". Zajrzyj także do instrukcji dołączonych do urządzenia bezprzewodowego.

# Uaktualnianie oprogramowania

Komputer może łączyć się z Internetem i automatycznie pobierać oraz instalować najnowsze wersje oprogramowania, sterowniki i inne udoskonalenia udostępniane przez Apple.

Gdy nawiązane jest połączenie z Internetem, program Uaktualnienia automatycznie sprawdza, czy dostępne są jakieś uaktualnienia oprogramowania dla komputera. Możesz tak skonfigurować swojego MacBooka Air, aby co jakiś czas automatycznie sprawdzał dostępność uaktualnień, pobierał je i instalował.

### **Sprawdzanie dostępności uaktualnień oprogramowania:**

- 1 Wybierz polecenie menu Apple ( $\bullet$ ) > Preferencie systemowe.
- **2** Kliknij w ikonę Uaktualnienia programów i postępuj zgodnie ze wskazówkami wyświetlanymi na ekranie.
	- Â Jeżeli chcesz uzyskać więcej informacji, otwórz Centrum pomocy i poszukaj hasła "uaktualnienia".
	- Jeżeli chcesz znaleźć najnowsze informacje na temat Mac OS X, otwórz stronę internetową www.apple.com/pl/macosx.

Informacje o dostępnych uaktualnieniach programów wyświetlane są również przez Mac App Store. Gdy dostępne są uaktualnienia, w prawym górnym rogu ikony App Store pojawia się ich liczba. Możesz jednocześnie uaktualnić jeden lub więcej programów.

# <span id="page-51-0"></span>Dodatkowe informacje, serwis i pomoc

MacBook Air nie zawiera żadnych części, które mogą być serwisowane lub wymieniane przez użytkownika. Jeżeli potrzebna jest pomoc serwisowa, należy skontaktować się z Apple lub zanieść MacBooka Air do autoryzowanego serwisu Apple. Więcej informacji o MacBooku Air można znaleźć w zasobach sieciowych i pomocy ekranowej, a także uzyskać za pomocą programów Informacje o systemie oraz Apple Hardware Test.

### **Informacje w Internecie**

Informacje związane z serwisem oraz wsparciem technicznym można znaleźć na witrynie internetowej www.apple.com/pl/support. Dostępne jest tam również menu, pozwalające na wybór języka. Można także przeszukiwać Bazę wiedzy Apple, sprawdzać dostępność uaktualnień lub uzyskiwać pomoc na forach dyskusyjnych użytkowników produktów Apple.

### **Pomoc ekranowa**

Odpowiedzi na różne pytania, szczegółowe wskazówki oraz informacje o rozwiązywaniu problemów można często znaleźć w Centrum pomocy. Wybierz polecenie menu Pomoc > Centrum pomocy.

### **Informacje o systemie**

Informacje o MacBooku Air można uzyskać za pomocą programu Informacje o systemie. Wyświetla on informacje o zainstalowanym sprzęcie i oprogramowaniu, numerze seryjnym i wersji systemu operacyjnego, ilości zainstalowanej pamięci itd. Aby otworzyć Profil systemu, wybierz polecenie menu Apple ( $\bullet$ ) > Ten Mac i kliknij w Wiecei informacji.

# **Usługa AppleCare oraz wsparcie techniczne**

MacBook Air dostarczany jest z 90 dniową pomocą techniczną oraz roczną gwarancją na naprawę sprzętu w miejscu zakupu komputera w sklepie Apple lub autoryzowanym przez Apple centrum serwisowym, takim jak Autoryzowany Serwis Apple. Gwarancję można przedłużyć, kupując AppleCare Protection Plan. Więcej informacji znajdziesz na witrynie www.apple.com/pl/support/products lub pod jednym z poniższych adresów.

Jeżeli potrzebujesz pomocy, pracownik działu telefonicznej pomocy technicznej AppleCare udzieli Ci informacji w zakresie instalowania i otwierania programów, a także rozwiązywania podstawowych problemów. Należy dzwonić do najbliższego centrum pomocy (przez pierwszych 90 dni pomoc udzielana jest bezpłatnie). Dzwoniąc w sprawie pomocy należy znać datę zakupu MacBooka Air i jego numer seryjny.

Okres darmowej 90-dniowej telefonicznej pomocy technicznej liczony jest od dnia zakupu.

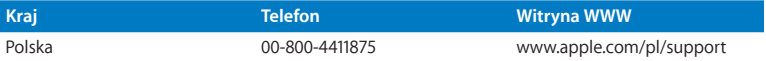

Numery telefonów mogą ulec zmianie. Obowiązywać mogą lokalne i krajowe taryfy telefoniczne. Pełna lista dostępna jest na stronie internetowej:

**www.apple.com/support/contact/phone\_contacts.html**

# Znajdowanie numeru seryjnego produktu

Numer seryjny MacBooka Air możesz znaleźć przy użyciu jednej z poniższych metod:

Â Odwróć MacBooka Air. Numer seryjny jest wygrawerowany na obudowie, obok zawiasu.

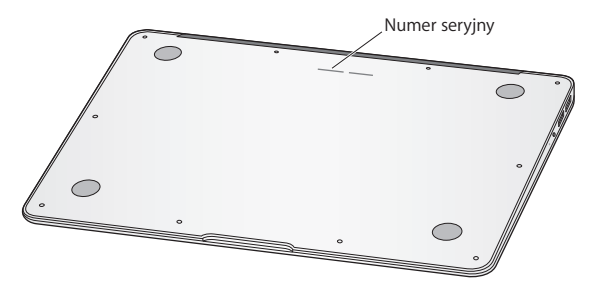

- Wybierz polecenie menu Apple ( $\bullet$ ) > Ten Mac, a następnie klikaj w numer wersji poniżej etykiety "Mac OS X", aby przełączać pomiędzy numerem wersji systemu, numerem kompilacji oraz numerem seryjnym komputera.
- Â Otwórz Informacje o systemie (w katalogu Narzędzia w Launchpadzie). Kliknij w Sprzęt na liście po lewej stronie okna.

**4**

# **Rzeczy nie mniej ważne**

**www.apple.com/pl/environment**

**Centrum pomocy Q** ergonomia

Dla własnego bezpieczeństwa, dla bezpieczeństwa swojego sprzętu oraz dla większego komfortu pracy należy przestrzegać poniższych wskazówek dotyczących obchodzenia się z MacBookiem Air oraz jego czyszczenia. Niniejszą instrukcję należy przechowywać w łatwo dostępnym miejscu, aby użytkownik i inne osoby mogły z niej szybko skorzystać w razie potrzeby.

*PAMIĘTAJ:*  Nieprawidłowe przechowywanie lub używanie MacBooka Air może spowodować unieważnienie gwarancji.

# Ważne informacje o bezpieczeństwie

*OSTRZEŻENIE:*  Nieprzestrzeganie poniższych instrukcji bezpieczeństwa może spowodować pożar, porażenie prądem elektrycznym, zranienie lub uszkodzenie.

Wbudowana bateria Z MacBooka Air nie wolno wyjmować baterii. Bateria może być wymieniana tylko przez Autoryzowany Serwis Apple. Jeśli MacBook Air został upuszczony, zgnieciony, wygięty, zniekształcony lub uszkodzony, nie należy go używać. Nie należy umieszczać MacBooka Air w pobliżu źródeł ciepła, takich jak kaloryfer lub kominek, gdzie temperatura mogłaby przekroczyć 100° C.

**Prawidłowa obsługa** Spód MacBooka Air może się nagrzewać w czasie normalnego użytkowania. MacBook Air spełnia limity temperatur dla powierzchni dostępnych dla użytkownika, ustalone przez International Standard for Safety of Information Technology Equipment (IEC 60950-1).

Dla zapewnienia bezpiecznej pracy i zmniejszenia ryzyka obrażeń spowodowanych przez wysoką temperaturę należy postępować wg poniższych zaleceń:

- Â MacBooka Air należy umieścić na stabilnym podłożu pozwalającym na swobodny dostęp powietrza od dołu i po bokach komputera.
- Â Nie należy ustawiać MacBooka Air na poduszce lub innym miękkim materiale, gdyż może to spowodować zasłonięcie otworów wentylacyjnych.
- Â Podczas pracy na MacBooku Air nie wolno niczego stawiać na klawiaturze.
- Do otworów wentylacyjnych nie wolno nic wkładać.
- Â Jeśli podczas trzymania MacBooka Air na kolanach jego wysoka temperatura stanie się niekomfortowa, należy przełożyć go na płaską, stabilną powierzchnię.

**Woda i wilgoć** Trzymaj MacBooka Air z dala od źródeł wilgoci, takich jak napoje, umywalki, wanny, kabiny prysznicowe itp. Chroń MacBooka Air przed wilgocią, deszczem, śniegiem oraz mgłą.

**Zasilacz MagSafe (45 W)** Do pracy można używać tylko zasilacza dołączonego do MacBooka Air lub zgodnego z nim i autoryzowanego przez Apple. Przed podłączeniem zasilacza do gniazdka elektrycznego należy sprawdzić poprawność połączenia wtyczki lub przewodu prądu zmiennego z zasilaczem.

Podczas normalnej pracy zasilacz może się nagrzewać. Zasilacz MagSafe spełnia limity temperatur dla powierzchni dostępnych dla użytkownika, ustalone przez International Standard for Safety of Information Technology Equipment (IEC 60950-1).

Poniższe zalecenia pozwolą zredukować potencjalną możliwość przegrzania zasilacza oraz ryzyko obrażeń spowodowanych przez wysoką temperaturę:

Â Podłącz zasilacz bezpośrednio do gniazdka elektrycznego.

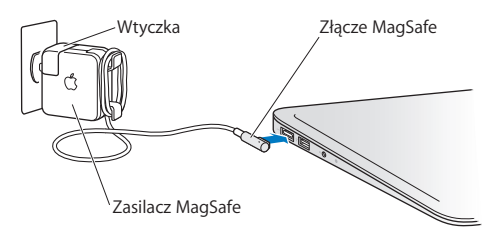

Â Jeżeli używasz przewodu prądu zmiennego, połóż zasilacz w dobrze wentylowanym miejscu na biurku, na stole lub na podłodze.

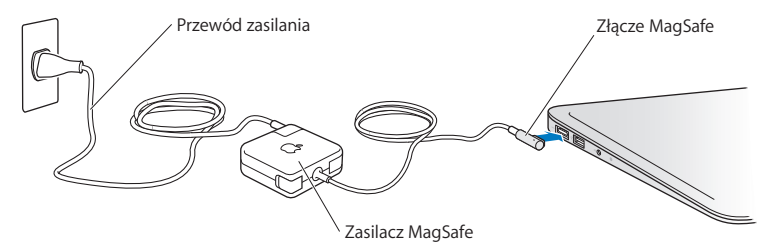

Oto sytuacje, w których należy odłączyć zasilacz i wszystkie przewody:

- Â Czyszczenie obudowy (tylko wg procedury opisanej na [stronie](#page-61-0) 62).
- Uszkodzenie przewodu zasilającego lub wtyczki.
- Â Narażenie MacBooka Air lub zasilacza na deszcz lub wilgoć. Rozlanie płynu do wnętrza obudowy.
- Â MacBook Air lub zasilacz został upuszczony, obudowa została uszkodzona, lub podejrzewasz, że wymagany jest serwis lub naprawa.

W gnieździe zasilacza MagSafe znajduje się magnes, który może spowodować wymazanie danych z karty płatniczej, iPoda lub z innych urządzeń. Aby uniknąć utraty danych, nie należy umieszczać tych lub innych przedmiotów wrażliwych na działanie pola magnetycznego w odległości mniejszej niż 25 mm od gniazda zasilania.

Gdy do gniazda zasilania MagSafe dostaną się jakieś drobiny, należy je delikatnie usunąć przy pomocy suchego bawełnianego wacika.

### **Dane techniczne zasilacza MagSafe:**

- Częstotliwość: prad jednofazowy 50 do 60 Hz
- Â Napięcie sieci zasilającej: 100 do 240 V
- Napiecie wyjściowe: 14,5 V, prad stały, 3,1 A

**Uszkodzenie słuchu** Głośne słuchanie muzyki przez słuchawki może doprowadzić do trwałego uszkodzenia słuchu. Przystosowanie się po pewnym czasie do wyższego poziomu głośności powoduje odbieranie dźwięku jako normalnego, nadal jednak może postępować uszkadzanie słuchu. Po stwierdzeniu dzwonienia w uszach, bądź słabego słyszenia normalnej mowy, należy przestać słuchać muzyki i wykonać badanie słuchu. Im głośniejsza jest muzyka, tym mniej czasu potrzeba, aby słuch uległ uszkodzeniu. Eksperci zalecają ochronę słuchu przez:

- Â Ograniczenie czasu słuchania głośnej muzyki przez słuchawki.
- Â Unikanie zwiększania poziomu głośności w celu zagłuszenia dźwięków otoczenia.
- Â Zmniejszenie poziomu głośności, gdy nie słychać osób mówiących w pobliżu.

**Działania wysokiego ryzyka** Ten komputer nie jest przeznaczony do użycia w zakładach jądrowych, w systemach nawigacji lotniczej, systemach komunikacyjnych, systemach kontroli ruchu lotniczego, ani w żadnych innych, w których awaria komputera mogłaby spowodować śmierć, obrażenia lub poważne skażenie środowiska.

# Ważne informacje dotyczące posługiwania się komputerem

*PAMIĘTAJ:*  Nie zastosowanie się do tych instrukcji może spowodować uszkodzenie MacBooka Air lub innych urządzeń.

Środowisko pracy Używanie MacBooka Air w środowisku o parametrach przekraczających poniższe zakresy może mieć wpływ na wydajność komputera:

- Temperatura pracy: 10° 35° C
- Temperatura przechowywania: -20° 45° C
- Â Wilgotność względna: od 5% do 90% (niekondensująca)
- Â Dopuszczalna wysokość pracy: 0 do 3048 metrów npm.

**Przenoszenie MacBooka Air** Przenosząc MacBooka Air w torbie lub w teczce, upewnij się, że nie ma w niej żadnych luźnych przedmiotów (np. spinaczy lub monet), mogących przypadkowo dostać się do wnętrza komputera przez otwory wentylacyjne lub zakleszczyć się wewnątrz gniazd. Przedmioty wrażliwe na pole magnetyczne powinny znajdować się z dala od gniazda zasilania MagSafe.

**Używanie wtyczek i gniazd** Nie należy wciskać na siłę wtyczki do gniazda. Podłączając urządzenie należy sprawdzić, czy w gnieździe nie ma żadnych zanieczyszczeń, czy wtyczka pasuje do gniazda, a także upewnić się, że wtyczka jest skierowana poprawnie względem gniazda.

**Szklane części** MacBook Air zawiera elementy wykonane ze szkła, m.in. ekran i gładzik. Jeżeli ulegną one uszkodzeniu, nie używaj MacBooka Air, zanim nie zostanie on naprawiony przez autoryzowany serwis Apple.

**Przechowywanie MacBooka Air** Jeżeli zamierzasz przechowywać MacBooka Air przez dłuższy czas, umieść go w chłodnym miejscu (idealna temperatura to 22° C) i rozładuj baterię do 50 procent. Przechowywanie komputera przez okres dłuższy niż 5 miesięcy również wymaga rozładowania baterii do 50 procent. W celu utrzymania pojemności baterii należy ładować ją do 50 procent co około sześć miesięcy.

<span id="page-61-0"></span>**Czyszczenie MacBooka Air** Przed rozpoczęciem czyszczenia zewnętrznej części obudowy MacBooka Air oraz jego elementów składowych, wyłącz MacBooka Air i odłącz go od zasilacza. Do czyszczenia zewnętrznych powierzchni MacBooka Air używaj wilgotnej, miękkiej i pozbawionej ostrych włókien szmatki. Uważaj, aby wilgoć nie przedostała się do wnętrza komputera. Nie wolno rozpylać płynu bezpośrednio na ekran. Nie wolno używać aerozoli, rozpuszczalników lub środków do szorowania, które mogłyby zniszczyć obudowę.

**Czyszczenie ekranu MacBooka Air** Zanim zaczniesz czyścić ekran MacBooka Air, wyłącz komputer i odłącz go od zasilacza. Zwilż wodą miękką, pozbawioną włókien szmatkę i przetrzyj nią ekran. Nie rozpylaj płynu bezpośrednio na ekran.

# Podstawy ergonomii

Poniżej znajdziesz kilka rad dotyczących przygotowania zdrowego środowiska pracy.

### **Klawiatura i gładzik**

Podczas używania klawiatury oraz gładzika barki powinny być rozluźnione. Ramiona i przedramiona powinny tworzyć kąt trochę większy od kąta prostego, a przeguby i dłonie należy ustawić mniej więcej w linii prostej.

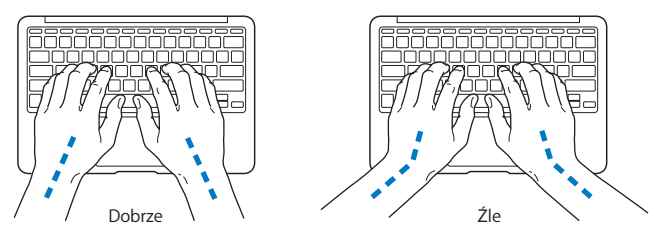

Pisząc na klawiaturze nie naciskaj klawiszy za mocno, utrzymuj dłonie i palce rozluźnione. Należy unikać podwijania kciuków do wnętrza dłoni.

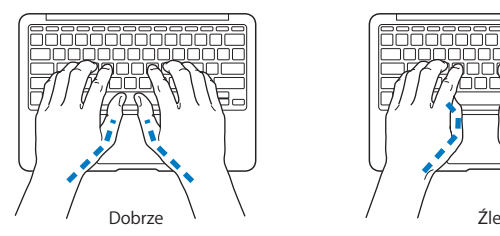

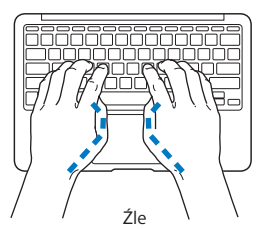

Zaleca się częstą zmianę pozycji dłoni, aby uniknąć zmęczenia. Niektórzy użytkownicy komputerów mogą odczuwać dyskomfort w dłoniach, nadgarstkach lub ramionach po okresie intensywnej pracy bez przerw. W przypadku pojawienia się przewlekłego bólu w dłoniach, nadgarstkach lub ramionach, należy skonsultować się z lekarzem.

### **Mysz zewnętrzna**

Używając myszy zewnętrznej należy ustawić ją na tej samej wysokości, co klawiatura i w wygodnej odległości.

### **Krzesło**

Najlepsze są krzesła o regulowanej wysokości, które zapewniają pewne i wygodne podparcie. Wysokość krzesła powinna być tak ustawiona, aby uda znajdowały się w pozycji poziomej, a stopy spoczywały płasko na podłodze. Oparcie krzesła powinno podpierać dolny odcinek kręgosłupa (odcinek lędźwiowy). W celu właściwego dopasowania oparcia należy postępować według instrukcji producenta.

Może być konieczne podniesienie siedzenia, aby przedramiona i dłonie znalazły się w odpowiednim ustawieniu względem klawiatury. Jeśli nie jest możliwe, aby stopy spoczywały swobodnie na podłodze, możesz użyć podnóżka o regulowanej wysokości, aby wypełnić odległość pomiędzy stopami oraz podłogą. Innym rozwiązaniem jest obniżenie biurka. Można także użyć biurka z wysuwaną półką na klawiaturę, znajdującą się niżej niż główna powierzchnia biurka.

### **Ekran wbudowany**

Ustaw kąt ekranu tak, aby zminimalizować odbicia pochodzące od okien i innych źródeł światła. W przypadku napotkania oporu nie należy obracać ekranu na siłę. Kąt otwarcia ekranu nie powinien przekraczać 135 stopni.

Po przeniesieniu komputera w inne miejsce lub zmianie warunków oświetlenia konieczne może okazać się wyregulowanie jasności ekranu.

Więcej informacji na temat zasad ergonomii jest dostępnych na stronie internetowej:

**<www.apple.com/pl/about/ergonomics>**

# Apple i środowisko naturalne

Firma Apple Inc. zapewnia, że dokłada wszelkich starań, aby minimalizować wpływ swoich procesów produkcyjnych i produktów na środowisko naturalne.

Więcej informacji dostępnych jest na stronie internetowej:

**<www.apple.com/pl/environment>**

### **Regulatory Compliance Information**

#### **FCC Compliance Statement**

This device complies with part 15 of the FCC rules. Operation is subject to the following two conditions: (1) This device may not cause harmful interference, and (2) this device must accept any interference received, including interference that may cause undesired operation. See instructions if interference to radio or television reception is suspected.

L'utilisation de ce dispositif est autorisée seulement aux conditions suivantes: (1) il ne doit pas produire de brouillage et (2) l'utilisateur du dispositif doit étre prêt à accepter tout brouillage radioélectrique reçu, même si ce brouillage est susceptible de compromettre le fonctionnement du dispositif.

#### **Radio and Television Interference**

This computer equipment generates, uses, and can radiate radiofrequency energy. If it is not installed and used properly—that is, in strict accordance with Apple's instructions—it may cause interference with radio and television reception.

This equipment has been tested and found to comply with the limits for a Class B digital device in accordance with the specifications in Part 15 of FCC rules. These specifications are designed to provide reasonable protection against such interference in a residential installation. However, there is no guarantee that interference will not occur in a particular installation.

You can determine whether your computer system is causing interference by turning it off. If the interference stops, it was probably caused by the computer or one of the peripheral devices.

If your computer system does cause interference to radio or television reception, try to correct the interference by using one or more of the following measures:

- Turn the television or radio antenna until the interference stops
- • Move the computer to one side or the other of the television or radio.
- Move the computer farther away from the television or radio.
- Plug the computer in to an outlet that is on a different circuit from the television or radio. (That is, make certain the computer and the television or radio are on circuits controlled by different circuit breakers or fuses.)

If necessary, consult an Apple Authorized Service Provider or Apple. See the service and support information that came with your Apple product. Or consult an experienced radio/television technician for additional suggestions.

*Important:* Changes or modifications to this product not authorized by Apple Inc., could void the EMC compliance and negate your authority to operate the product.

This product has demonstrated EMC compliance under conditions that included the use of compliant peripheral devices and shielded cables (including Ethernet network cables) between system components. It is important that you use compliant peripheral devices and shielded cables between system components to reduce the possibility of causing interference to radios, television sets, and other electronic devices.

*Responsible party (contact for FCC matters only):*  Apple Inc. Corporate Compliance 1 Infinite Loop, MS 26-A Cupertino, CA 95014

#### **Wireless Radio Use**

This device is restricted to indoor use when operating in the 5.15 to 5.25 GHz frequency band.

Cet appareil doit être utilisé à l'intérieur.

この製品は、周波数帯域 5.18~5.32 GHz で動作しているときは、 屋内においてのみ使用可能です。

#### **Exposure to Radio Frequency Energy**

The radiated output power of the AirPort Extreme technology is below the FCC and EU radio frequency exposure limits. Nevertheless, it is advised to use the wireless equipment in such a manner that the potential for human contact during normal operation is minimized.

#### **FCC Bluetooth Wireless Compliance**

The antenna used with this transmitter must not be colocated or operated in conjunction with any other antenna or transmitter subject to the conditions of the FCC Grant.

#### **Bluetooth Industry Canada Statement**

This Class B device meets all requirements of the Canadian interference-causing equipment regulations.

Cet appareil numérique de la Class B respecte toutes les exigences du Règlement sur le matériel brouilleur du Canada.

#### **Industry Canada Statement**

Complies with the Canadian ICES-003 Class B specifications. Cet appareil numérique de la classe B est conforme à la norme NMB-003 du Canada. This device complies with RSS 210 of Industry Canada.

### **Bluetooth Europa — deklaracja zgodności z przepisami Unii Europejskiej**

To urządzenie bezprzewodowe jest zgodne z Dyrektywą R&TTE.

### **Europa: deklaracja zgodności z przepisami Unii Europejskiej**

**Български** Apple Inc. декларира, че това MacBook Air е в съответствие със съществените изисквания и другите приложими правила на Директива 1999/5/ЕС.

**Česky** Společnost Apple Inc. tímto prohlašuje, že tento MacBook Air je ve shodě se základními požadavky a dalšími příslušnými ustanoveními směrnice 1999/5/ES.

**Dansk** Undertegnede Apple Inc. erklærer herved, at følgende udstyr MacBook Air overholder de væsentlige krav og øvrige relevante krav i direktiv 1999/5/EF.

**Deutsch** Hiermit erklärt Apple Inc., dass sich das MacBook Air in Übereinstimmung mit den grundlegenden Anforderungen und den übrigen einschlägigen Bestimmungen der Richtlinie 1999/5/EG befinden.

**Eesti** Käesolevaga kinnitab Apple Inc., et see MacBook Air vastab direktiivi 1999/5/EÜ põhinõuetele ja nimetatud direktiivist tulenevatele teistele asjakohastele sätetele.

**English** Hereby, Apple Inc. declares that this MacBook Air is in compliance with the essential requirements and other relevant provisions of Directive 1999/5/EC.

**Español** Por medio de la presente Apple Inc. declara que este MacBook Air cumple con los requisitos esenciales y cualesquiera otras disposiciones aplicables o exigibles de la Directiva 1999/5/CE.

**Ελληνικά** Mε την παρούσα, η Apple Inc. δηλώνει ότι αυτή η συσκευή MacBook Air συμμορφώνεται προς τις βασικές απαιτήσεις και τις λοιπές σχετικές διατάξεις της Οδηγίας 1999/5/ΕΚ.

**Français** Par la présente Apple Inc. déclare que l'appareil MacBook Air est conforme aux exigences essentielles et aux autres dispositions pertinentes de la directive 1999/5/CE.

**Islenska** Apple Inc. lýsir því hér með yfir að þetta tæki MacBook Air fullnægir lágmarkskröfum og öðrum viðeigandi ákvæðum Evróputilskipunar 1999/5/EC.

**Italiano** Con la presente Apple Inc. dichiara che questo dispositivo MacBook Air è conforme ai requisiti essenziali ed alle altre disposizioni pertinenti stabilite dalla direttiva 1999/5/CE.

**Latviski** Ar šo Apple Inc. deklarē, ka MacBook Air ierīce atbilst Direktīvas 1999/5/EK būtiskajām prasībām un citiem ar to saistītajiem noteikumiem.

**Lietuvių** Šiuo"Apple Inc." deklaruoja, kad šis MacBook Air atitinka esminius reikalavimus ir kitas 1999/5/EB Direktyvos nuostatas.

**Magyar** Alulírott, Apple Inc. nyilatkozom, hogy a MacBook Air megfelel a vonatkozó alapvetõ követelményeknek és az 1999/5/EC irányelv egyéb elõírásainak.

**Malti** Hawnhekk, Apple Inc., jiddikjara li dan MacBook Air jikkonforma mal-ħtiġijiet essenziali u ma provvedimenti oħrajn relevanti li hemm fid-Dirrettiva 1999/5/EC.

**Nederlands** Hierbij verklaart Apple Inc. dat het toestel MacBook Air in overeenstemming is met de essentiële eisen en de andere bepalingen van richtlijn 1999/5/EG.

**Norsk** Apple Inc. erklærer herved at dette MacBook Air -apparatet er i samsvar med de grunnleggende kravene og øvrige relevante krav i EU-direktivet 1999/5/EF.

**Polski** Niniejszym Apple Inc. oświadcza, że ten MacBook Air jest zgodny z zasadniczymi wymogami oraz pozostałymi stosownymi postanowieniami Dyrektywy 1999/5/EC.

**Português** Apple Inc. declara que este dispositivo MacBook Air está em conformidade com os requisitos essenciais e outras disposições da Directiva 1999/5/CE.

**Română** Prin prezenta, Apple Inc. declară că acest aparat MacBook Air este în conformitate cu cerintele esentiale și cu celelalte prevederi relevante ale Directivei 1999/5/CE.

**Slovensko** Apple Inc. izjavlja, da je ta MacBook Air skladne z bistvenimi zahtevami in ostalimi ustreznimi določili direktive 1999/5/ES.

**Slovensky** Apple Inc. týmto vyhlasuje, že toto MacBook Air spĺňa základné požiadavky a všetky príslušné ustanovenia Smernice 1999/5/ES.

**Suomi** Apple Inc. vakuuttaa täten, että tämä MacBook Air tyyppinen laite on direktiivin 1999/5/EY oleellisten vaatimusten ja sitä koskevien direktiivin muiden ehtojen mukainen.

**Svenska** Härmed intygar Apple Inc. att denna MacBook Air står i överensstämmelse med de väsentliga egenskapskrav och övriga relevanta bestämmelser som framgår av direktiv 1999/5/EG.

Kopia deklaracji zgodności dostępna jest pod adresem: www.apple.com/euro/compliance

Ten sprzęt może być używany w następujących krajach:

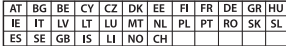

#### **Korea Warning Statements**

#### 대한민국 규정 및 준수

방통위고시에 따른 고지사항 .<br>해당 무선설비는 운용 중 전파혼신 가능성이 있음. 이 기기는 인명안전과 관련된 서비스에 사용할 수 없습니다.

B급 기기(가정용 방송통신기자재) 이 기기는 가정용(B급) 전자파적합기기로서 주로 가정에서 사용하는 것을 목적으로 하며, 모든 지 역에서 사용할 수 있습니다.

#### **Singapore Wireless Certification**

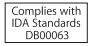

### **Taiwan Wireless Statements**

#### 無線設備的警告聲明

經型式認證合格之低功率射頻雷機·非經許可·公司· 商號或使用者均不得擅自變更頻率、加大功率或變更原 設計之特性及功能。低功率射頻電機之使用不得影響飛 航安全及干擾合法通信:經發現有干擾現象時,應立即 停用,並改善至無干擾時方得繼續使用。前項合法通信 指依電信法規定作業之無線電通信。低功率射頻電機須 **忍受合法通信或工業、科學及醫療用需波輻射性電機設** 備之干擾。

加有這 頻率·

#### 於 5.25GHz 至 5.35GHz 區域內操作之 無線設備的警告聲明

工作精率 5.250 ~ 5.350GHz 該類段限於室內使用。

### **Taiwan Class B Statement**

Class B 設備的警告聲明 NIL

警告 本電池如果更換不正確會有爆炸的危險 請依製造商說明書處理用過之電池

#### **Japan VCCI Class B Statement**

情報処理装置等電波障害自主規制について

この装置は、情報処理装置等電波障害自主規制協議 会 (VCCI)の基準に基づくクラス B 情報技術装置で す。この装置は家庭環境で使用されることを目的と していますが、この装置がラジオやテレビジョン受 信機に近接して使用されると、受信障害を引き起こ すことがあります。

取扱説明書に従って正しい取扱をしてください。

#### **Russia**

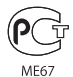

### **Informacje o zewnętrznym modemie USB**

Gdy MacBook Air podłączany jest do linii telefonicznej przez zewnętrzny modem USB, należy postępować zgodnie z informacjami znajdującymi się w dokumentacji modemu.

### **ENERGY STAR**®  **Compliance**

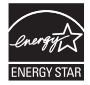

As an ENERGY STAR® partner. Apple has determined that standard configurations of this product meet the ENERGY STAR® guidelines for energy efficiency. The ENERGY STAR® program is a partnership with electronic equipment manufacturers to promote energyefficient products. Reducing energy consumption of products saves money and helps conserve valuable resources.

Ten komputer jest dostarczany z systemem oszczędzania energii, który według wstępnej konfiguracji włącza tryb uśpienia po 10 minutach braku aktywności użytkownika. Aby obudzić komputer, należy kliknąć myszą lub nacisnąć przycisk gładzika albo dowolny klawisz.

Więcej informacji o ENERGY STAR® można znaleźć na stronie www.energystar.gov

#### **Informacje o postępowaniu ze zużytymi urządzeniami**

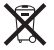

Ten symbol oznacza, że zgodnie z lokalnymi przepisami zalecane jest specjalne postępowanie ze zużytym produktem. Gdy produkt ten osiągnie koniec cyklu swej pracy, skontaktuj się z Apple lub władzami lokalnymi, aby dowiedzieć się, jakie są możliwości recyklingu.

Informacje o programie Apple dotyczącym recyklingu znajdują się na stronie: www.apple.com/pl/recycling.

#### **UE – informacje o pozbywaniu się i utylizacji odpadów**

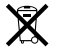

Powyższy symbol oznacza, że zgodnie z lokalnymi przepisami zalecane jest specjalne postępowanie ze zużytym produktem, którego nie należy wyrzucać razem z domowymi odpadami. Zużyty produkt powinien być przekazany do specjalnego punktu zbiórki wyznaczonego przez odpowiednie władze lokalne. Niektóre punkty zbierające zużyty sprzęt nie pobierają opłat. Postępowanie takie ma na celu zachowanie i ochronę zasobów środowiska naturalnego oraz ochronę zdrowia.

#### **Türkiye**

EEE yönetmeliğine (Elektrikli ve Elektronik Eşyalarda Bazı Zararlı Maddelerin Kullanımının Sınırlandırılmasına Dair Yönetmelik) uygundur.

#### **Brasil—Informações sobre descarte e reciclagem**

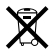

O símbolo acima indica que este produto e/ou sua bateria não devem ser descartadas no lixo doméstico. Quando decidir descartar este produto e/ou sua bateria, faça-o de acordo com as leis e diretrizes ambientais locais. Para informações sobre o programa de reciclagem da Apple, pontos de coleta e telefone de informações, visite www.apple.com/br/environment.

#### **Postępowanie ze zużytą baterią**

Ze zużytą baterią należy postępować zgodnie z lokalnymi przepisami dotyczącymi ochrony środowiska.

*Deutschland:* Dieses Gerät enthält Batterien. Bitte nicht in den Hausmüll werfen. Entsorgen Sie dieses Gerät am Ende seines Lebenszyklus entsprechend der maßgeblichen gesetzlichen Regelungen.

*Nederlands:* Gebruikte batterijen kunnen worden ingeleverd bij de chemokar of in een speciale batterijcontainer voor klein chemisch afval (kca) worden gedeponeerd.

### 台灣

駋

藤雷池諸同收

### **China Battery Statement**

警告: 不要刺破或焚烧。该电池不含水银。

### **Taiwan Battery Statement**

警告:請勿戳刺或焚燒。此電池不含汞。

### 中国

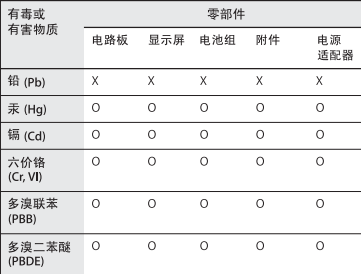

Q: 表示该有毒有害物质在该部件所有均质材料中的含量均在 SI/T 11363-2006 规定的限量要求以下。

X: 表示该有毒有害物质至少在该部件的某一均质材料中的含 量超出 SJ/T 11363-2006 规定的限量要求。

根据中国电子行业标准 SJ/T11364-2006 和相关的中国 政府法规, 本产品及其某些内部或外部组件上可能带 有环保使用期限标识。取决于组件和组件制造商,产 品及其组件上的使用期限标识可能有所不同。组件上 的使用期限标识优先干产品上任何与之相冲突的或不 同的环保使用期限标识。

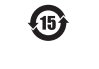

 $#$  Apple Inc.

© 2011 Apple Inc. Wszystkie prawa zastrzeżone.

Zgodnie z prawem autorskim ten podręcznik nie może być kopiowany, w części lub w całości, bez pisemnej zgody Apple.

Dołożono wszelkich starań, aby informacje zawarte w tym podręczniku były dokładne. Apple nie odpowiada za błędy drukarskie lub pisarskie.

Apple 1 Infinite Loop Cupertino, CA 95014 408-996-1010 www.apple.com

Logo Apple jest znakiem towarowym Apple Inc. zarejestrowanym w USA i innych krajach. Użycie logo Apple poprzez wykorzystanie skrótu klawiszowego (Opcja-Shift-K) dla celów komercyjnych bez uprzedniej pisemnej zgody Apple stanowi naruszenie praw do znaku towarowego i stanowi przejaw nieuczciwej konkurencji.

Apple, logo Apple, AirPort, AirPort Extreme, FaceTime, Finder, GarageBand, iChat, iLife, iMovie, iPhone, iPhoto, iPod, iTunes, Keynote, Mac, Mac OS, MacBook, MacBook Air, MagSafe, Photo Booth, Safari, SuperDrive, Time Capsule i Time Machine to znaki towarowe Apple Inc., zastrzeżone w USA i innych krajach.

iPad i Multi-Touch są znakami towarowymi Apple Inc.

Apple, AppleCare, Apple Store i iTunes Store są znakami usług Apple Inc., zarejestrowanymi w USA i innych krajach.

App Store to znak usługi Apple Inc.

ENERGY STAR® jest znakiem towarowym zarejestrowanym w USA.

Thunderbolt oraz logo Thunderbolt są znakami towarowymi firmy Intel Corp., zarejestrowanymi w USA i w innych krajach.

Znak i słowo Bluetooth® oraz logo są zastrzeżonymi znakami towarowymi, których właścicielem jest Bluetooth SIG, Inc., a ich użycie przez Apple Inc. odbywa się na podstawie licencji.

Nazwy innych firm oraz wspomniane tutaj nazwy produktów są znakami towarowymi odpowiednich firm. Nazwy produktów firm trzecich zostały wymienione jedynie w celach informacyjnych i nie są reklamą ani rekomendacia. Apple nie ponosi żadnej odpowiedzialności za działanie lub stosowanie tych produktów.

Wyprodukowano na podstawie licencii Dolby Laboratories...Dolby", "Pro Logic" i symbol podwójnej litery D są znakami towarowymi Dolby Laboratories. Confidential Unpublished Works, © 1992–1997 Dolby Laboratories, Inc. Wszystkie prawa zastrzeżone.

Równocześnie opublikowano w USA i Kanadzie.